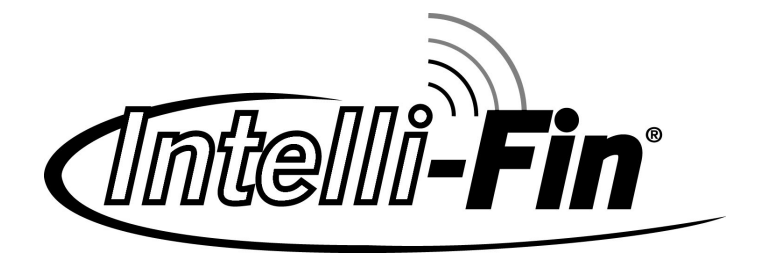

# **LonWorks ™ System Integrator Guide for the Intelli-Fin Boiler Interface Controller**

# **Before Serial # I03H0015780**

**By Lochinvar Corporation** 

**June 2001** 

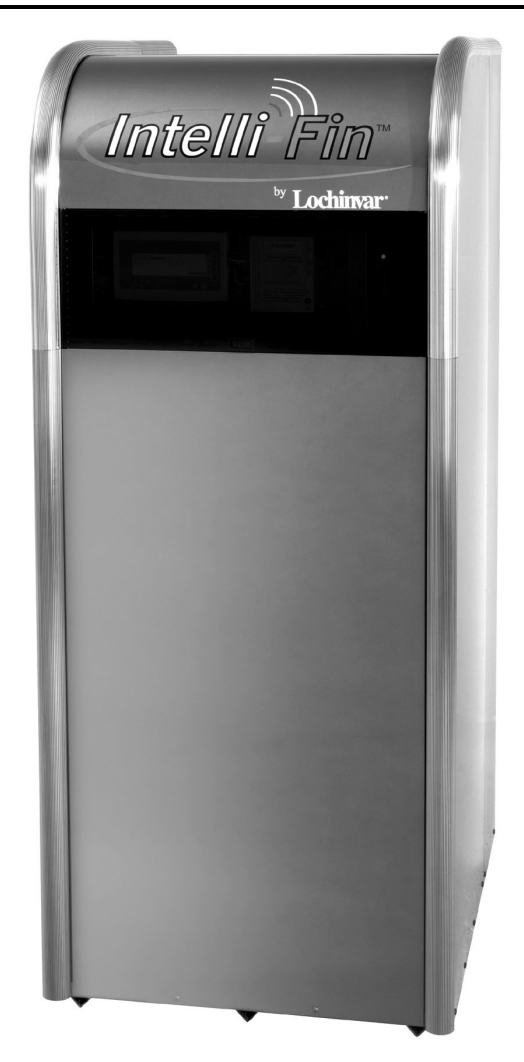

# **TABLE OF CONTENTS**

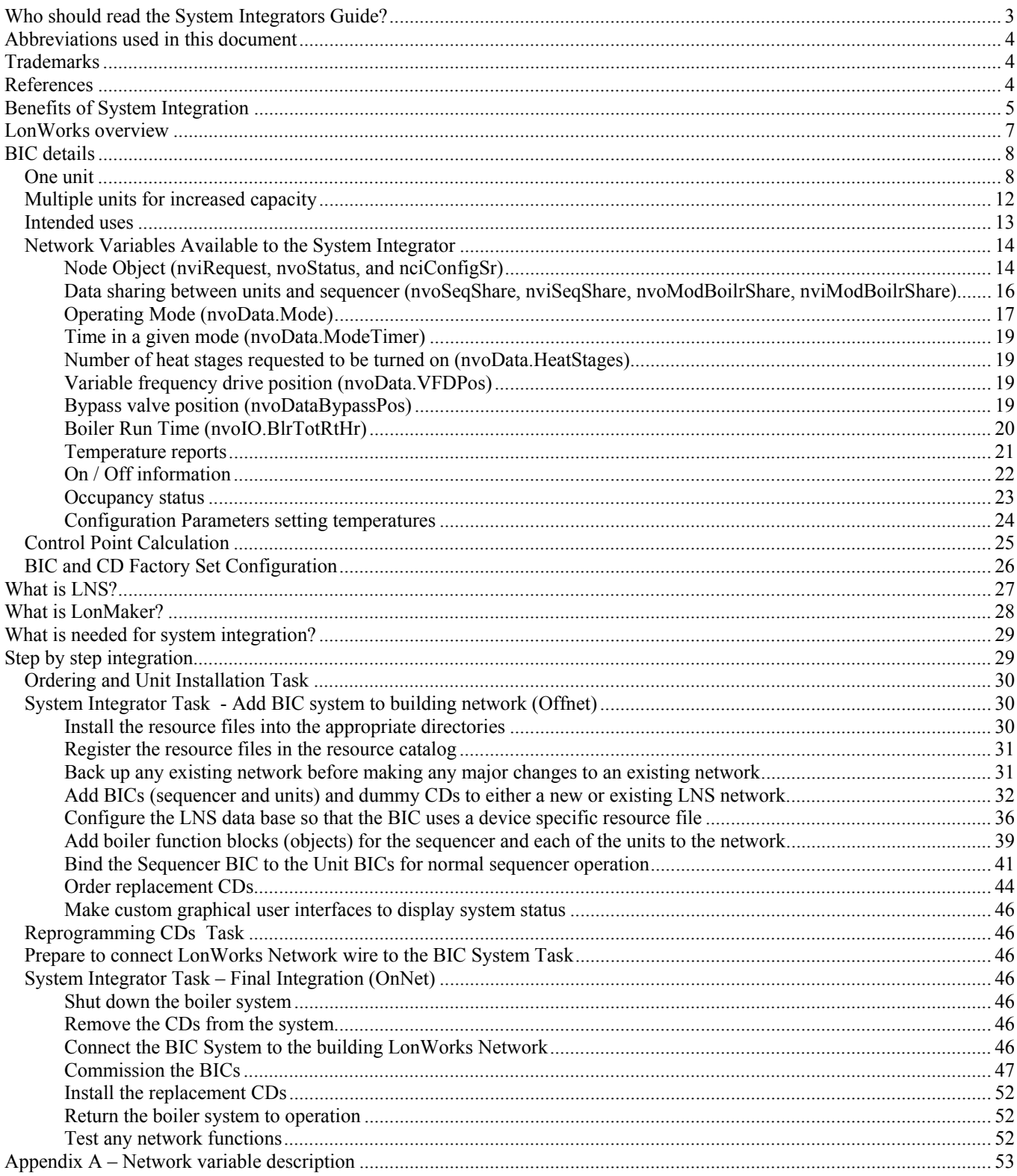

# Who should read the System Integrators Guide?

The system integrators guide is designed for use by anyone that could benefit by connecting the Intelli-Fin™ unit to a LonWorks™ building automation system. Specifically consulting engineers, and building owners will find the Benefits of System Integration section useful. LonMark™ system integrators will find the detailed information required to integrate the Intelli-Fin™ into a building automation system. System Integrators are expected to have previous experience with LonWorks systems.

This document is intended to be used by LonMark system integrators that use LNS™ based tools, but information included here may enable system integrators to integrate Intelli-Fin boilers in to other systems.

## **Abbreviations used in this document**

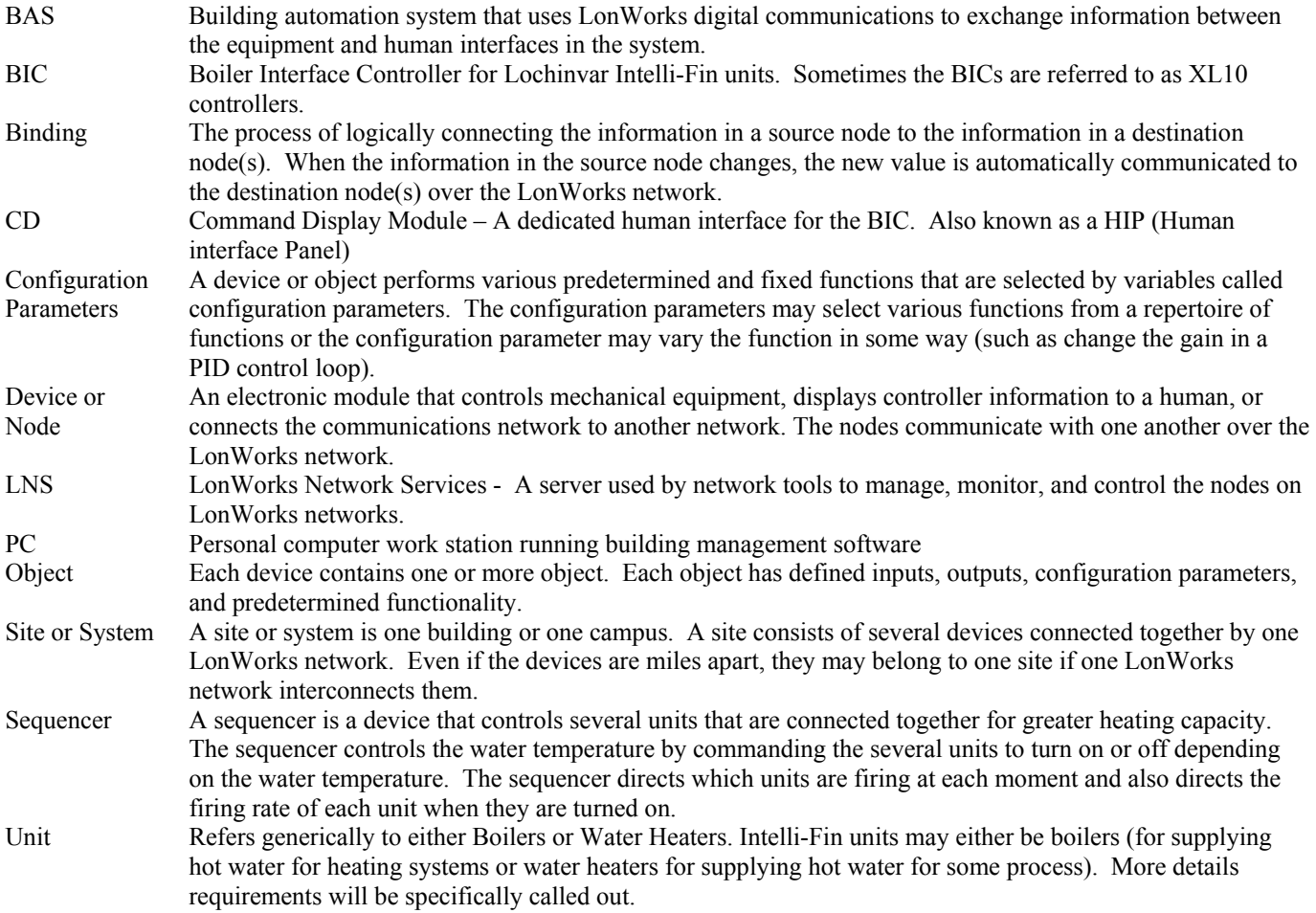

# **Trademarks**

Intelli-Fin is a registered trademark of Lochinvar Corporation

Echelon, and Neuron are U.S. registered trademarks of Echelon Corporation. LonMark, LonWorks, LonTalk, LonBuilder, and LNS, are trademarks of Echelon Corporation.

# **References**

"LonMark Application Layer Interoperability Guidelines" Revision 3.2 by LonMark Interoperability Association

"LonMark Layers 1 – 6 Interoperability Guidelines" Revision 3.0 by LonMark Interoperability Association

"LonMark External Interface File Reference Guide" Revision 4.0A by Echelon Corporation

"LonMark Resource File Developer's Guide" by Echelon Corporation

"LonWorks Technology device Data" by Motorola

"SNVT Master List and Programmers Guide" by Echelon Corporation

"The LonWorks Network Services (LNS) Architecture Strategic Overview" white paper by Echelon Corporation

"The LonWorks Network Services (LNS) Architecture Technical Overview" white paper by Echelon Corporation

"LNS Programmers' Guide for Windows" by Echelon Corporation

"Junction Box and Wiring Guideline for Twisted Pair LonWorks Networks" by Echelon Corporation

"Installation and Service Manual - Intelli-Fin Hot Water Heating Boilers" by Lochinvar

See www.echelon.com for more information about LonWorks. See www.lonmark.com for more information about LonMark

# **Benefits of System Integration**

The benefits of integrating equipment into a building automation system generally are:

- Reduced energy cost
- Improved comfort, and / or safety for building occupants
- Accommodate building use by enabling unique functions
- Reduced equipment maintenance cost
- Information sharing to reduce installed cost

The benefits are enabled because the building equipment can "talk" to one another, can "report" certain conditions automatically to a remote location, and can be "reprogrammed" . For example:

- Energy is saved by reducing comfort when the building or a space in the building is not occupied. The space temperature can be allowed to float higher or lower when the building is not occupied.
- Automatic off site monitoring of building equipment is an economic way of providing equipment maintenance only when needed. A single off site monitoring station can monitor hundreds of buildings with little or no human intervention.
- By keeping track of equipment run time, maintenance can be "requested" by the equipment when it is time for maintenance.
- By viewing the current operating conditions of building equipment over a remote communications connection (telephone line), a technician can often diagnose a problem from his office. The service person can be sure to bring the required parts on his truck when he visits the site.
- Many temporary "repairs" may be made over a remote communications connection to keep the building running at reduced functionally or efficiency, until a service person can visit the site.
- Periodically the operating conditions of building equipment can be entered into a "trend log". The log can later be viewed on a PC to show system performance. The log can verify that the system is (or is not) operating properly without a person having to be there to watch a system operate. Trend logs can be used for troubleshooting complaints made by building occupants.
- The control strategies can be tuned to decrease maintenance, and increase comfort. By viewing a carefully designed trend log, operating parameters of the equipment may be tuned for a desired result.
- The equipment may cooperate in an emergency. For example: In case of a fire, ventilation is turned off in the fire area reducing the oxygen available to the fire while other areas are pressurized to reduce smoke damage. After the fire, outside air is used to purge the smoke from the building.
- Some sensors may be shared by many devices. For example: One outside air temperature sensor may be shared by many controllers resulting in lower installed cost.
- Custom features may be added to the building to accommodate the building use. For example:
	- 1. An industrial process that requires hot water may cause the boiler (water heater) temperature to be high only when the process is operating to save energy.
	- 2. A building owner may wish to charge extra energy cost when the building is occupied beyond normal hours. A billing device may monitor building occupancy to bill the tenant when the space is occupied beyond normal hours.
	- 3. In a multi-unit system, a custom unit sequence may be implemented by the system integrator.

When equipment can "talk" to one another, each piece of equipment is capable of some system functionality. The BIC is able to:

*Note: See "BIC Details" for a complete list of features. Items marked with \* are currently not available for integration in a BIC system.*

Control the temperature of the water supplied by the unit(s):

- One BIC controls one unit that supplies hot water for building heat or another process
- More than one BIC and unit can be connected together to increase system heating capacity
- One BIC acts to sequence several units on / off with variable firing rates

Receive information and commands from other devices:

- Unit and Pump Commands \*
- Outdoor temperature \*
- Water temperature set point of the water may be adjusted by a schedule and remotely \*
- Occupancy sensor may over ride the schedule \*
- Unit BICs may be sequenced by one sequencer BIC

Send information to other devices:

- Occupancy sensor \*
- Outdoor temperature of local sensor \*
- One sequencer BIC can be configured to sequence other unit BICs

Report to a human operator or automatic device:

- Return, supply, and bypass water temperature
- Outdoor temperature
- Effective set point and Occupancy state
- Pump status
- Variable firing rate, bypass, and boiler load percentage or water heater recovery rate
- This BIC is the unit sequencer (otherwise it is a unit controller)
- Detailed unit operation states For example: Hot Surface Igniter, Gas valve
- Alarms For example: Sensor, Communications or Flame Failure; Low Air Pressure Water Flow or Gas Pressure; Invalid Set Points or Configurations; Device Disabled; High Temperature; Boiler not Operating; Heat Mode Fail; Blocked Drain
- Name identifier and BIC Program version

Receive information from a human operator:

- Temperature set points for occupied and unoccupied state
- Manual Control for trouble shooting  $*$
- Manual Occupancy override \*
- Run Time Limit \*

When the functionality of all the devices in a system are put together the benefits of system integration can be realized. For example the following devices may be shared by BICs and other controllers to provide benefits that the BIC alone could not provide:

*Note: See "BIC Details" for a complete list of features. Items marked with \* are currently not available for integration in a BIC system.*

- Occupancy scheduler to provides occupancy related energy savings through a schedule for building occupancy \*
- Occupancy override provides one or more means for overriding the schedule when the building becomes occupied during a scheduled unoccupied period. Typically a user interface (may be a PC) is used to initiate an override period but turning on the lights manually or disarming the security system could be used to indicated occupancy. \*
- Off site communications device enables remote control and monitoring. For example:
- 1. The Echelon Serial LonTalk Adapter (SLTA) and a modem connects between a dial up analog telephone line and the LonWorks Network so a remote PC may monitor and control the building.
- 2. Internet server connects between a LonWorks network and the Internet (TC/IP) network enable a PC with Internet browser to monitor and control a building.
- An alarm logging device that receives alarms from devices and periodically checks devices for out of range conditions reports alarms to local and / or remote PCs.
- A trend logging device periodically records information from devices to store a trend log for troubleshooting.
- A user interface PC running building management software may do one or more of the following:
	- 1. Local and / or remote communications to various sites including dial in capability for remote alarm logging.
	- 2. Display a list of all the sites known to the building management software and a list of devices at each site.
	- 3. Display the current status of devices.
	- 4. Display and change occupancy schedules, zone set points, manual occupancy and other parameters.
	- 5. Display and configure the alarm and trend logs.
	- 6. Advanced features for multi site monitoring (scheduled periodic monitoring of buildings, change the schedule at multiple sites with only one entry, and others)
	- 7. Manage user permissions, restricting the functions available to each user according to job description.
	- 8. Configuration of the devices and the network (available only to installers and system integrators)
	- 9. Manually control devices (available only to installers)
- Other devices may be needed in the system as determined by the application requirements and system integrator.

### **LonWorks overview**

Some of the features of the LonWorks system are:

- All devices use the LonTalk protocol defined and documented by Echelon Corporation. The protocol defines the electrical communications signals used by devices, the type of wire to use between devices, and how information is exchanged between the devices.
- Each device contains a unique identifier called the neuron id. Most devices contain a microprocessor called the "neuron" and each neuron is given a unique 48 bit identifier at the time of manufacture. The neuron – id is read by a PC tool during the installation process. An example of a neuron – id is the hexadecimal number 00 01 3F EE 2F 7A.
- Each device has a unique address identifier. The unique addresses are assigned by a system integrator using a PC tool that keeps track of all the devices and their addresses in the system. The neuron – ids, addresses, device names, and device types are saved in the tool data base.
- Each device has information that may be shared with other devices. The information is stored in each device in "network variables" and optionally in "files". Each device type has a set of network variables and files unique to the device type. PC tools read computer files that tell them what network variables and files are available in each device type*. See "BIC Details" for a list of network variables found in the BIC.*
- A device will report a network variable to other devices when ask or "polled" by another device. For example: water temperature, device state, alarms, etc, may be polled by a PC to display the current values on the screen. The PC needs a data base of device addresses, device names, and device types to retrieve and display information from devices.
- A network variable in a source device may be "bound" to volunteer information to destination device(s). For example: the output network variable on the outdoor air temperature sensor may be bound (connected) to all the network variable inputs on devices that use outdoor air temperature. When ever outdoor air temperature changes, the sensor sends the new temperature to all the devices that need it. Binding is done by the system integrator using a PC tool to tell the devices to bind the network variable output in one device to input network variables in another device(s). The binding information is saved in the PC tool data base.
- All bound network variables are volunteered by the source device when the network variable value changes
- Some bound network variables may also be volunteered by the source device periodically even if no change has been made. The periodic volunteering of information is called the heart – beat, and is used by the destination device(s) to determine that the source node is still working. If the destination device fails to receive the information periodically, the destination device will take alternative action.
- Some of the input network variables or files are stored in non-volatile memory and used by the device to tailor the device operation to the application. These variables are called "configuration parameters" and are set by the installer or system integrator using a PC tool. The configuration parameters are saved in the PC tool data base.

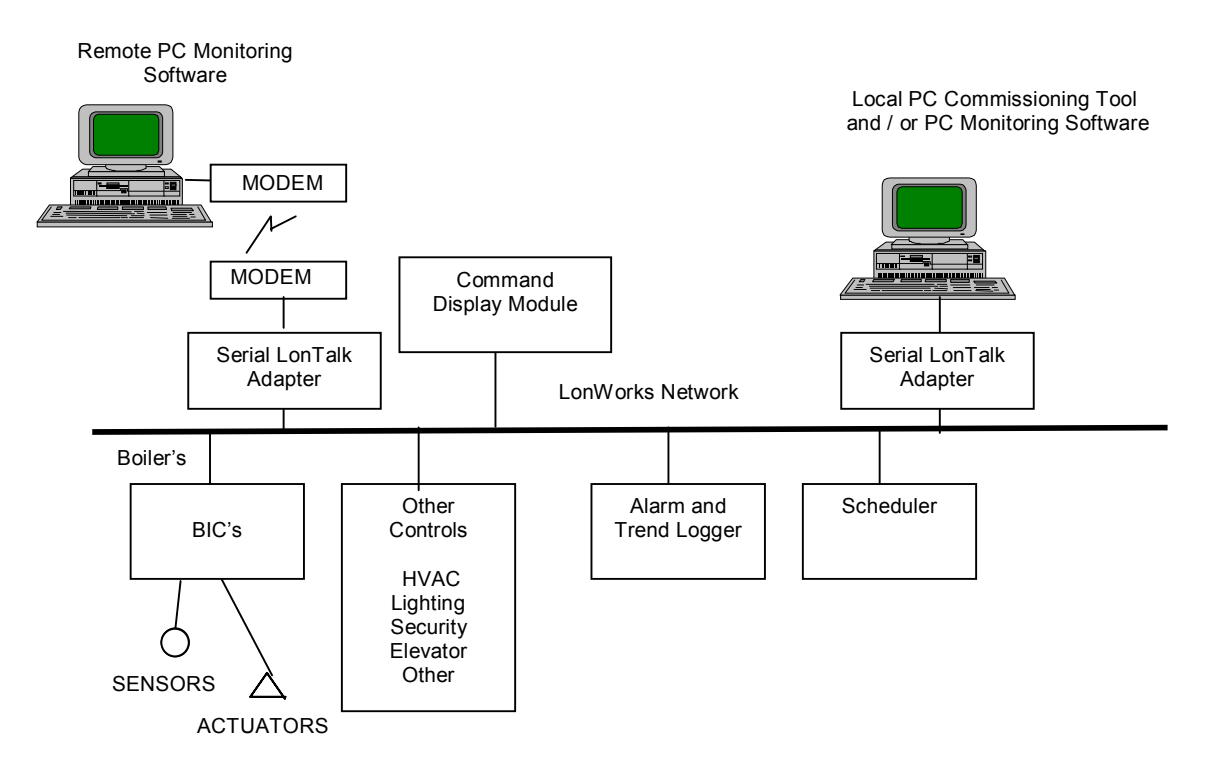

Typical LonWorks Building Automation System with many features interconnected on the LonWorks network.

# **BIC details**

### *One unit*

The basic unit diagram is shown below. Fuel (such as natural gas), mixed with air, burns in a combustion chamber to heat the water in a primary heat exchanger. The water is also pre-heated by exhaust gases in a secondary heat exchanger to increase efficiency. Water is circulated through the heat exchangers by a primary pump. The amount of air (and fuel) supplied is controlled using a variable speed fan. Fan speed is controlled using an electronic circuit called a variable frequency drive (VFD). A BIC can control water temperature by changing the speed of the fan and cycling the burner off and on. In addition a bypass valve allows some of the heated water to be re-circulated back to the primary heat exchanger to control the water temperature in the primary heat exchanger independent of loading. The temperatures measured at the inlet, bypass, and outlet are used to adjust the air flow and bypass valve.

In addition, there are safety features to ensure the following conditions are met before fuel is turned on:

- There is water flowing in the heat exchanger
- There is no unburned fuel in the combustion chamber or flue before the burner flame is ignited
- There is air flow and the flue is not blocked
- The drain for the water that condenses from the exhaust gas is not blocked
- The gas pressure is within tolerances
- The ignition system is working
- After the fire has been established, the outlet and inlet temperatures are compared to show that water is actually being heated.

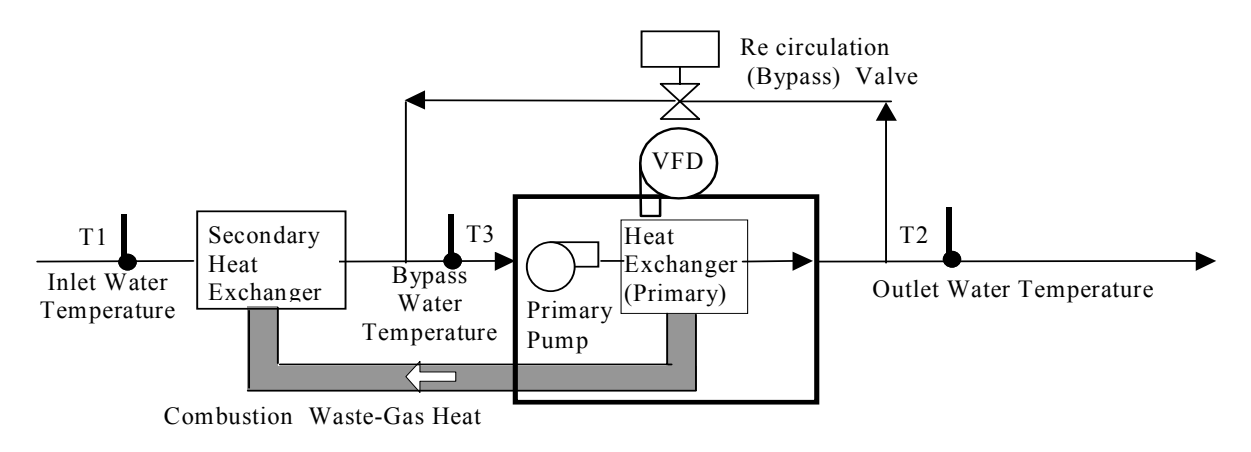

Intelli- Fin Block diagram

One BIC controls the temperature of the water delivered by one unit. A BIC receives the water temperature and other information from sensors, and commands the fan, bypass valve, and ignition system to heat the water. The BIC also interfaces via a LonWorks network to other equipment for system wide coordination and reporting.

The wiring diagram below shows the typical connection between the BIC and the safety sensors and controls. This wiring drawing is not to be used for wiring or interface details. It is to be used for an overview of boiler operation only.

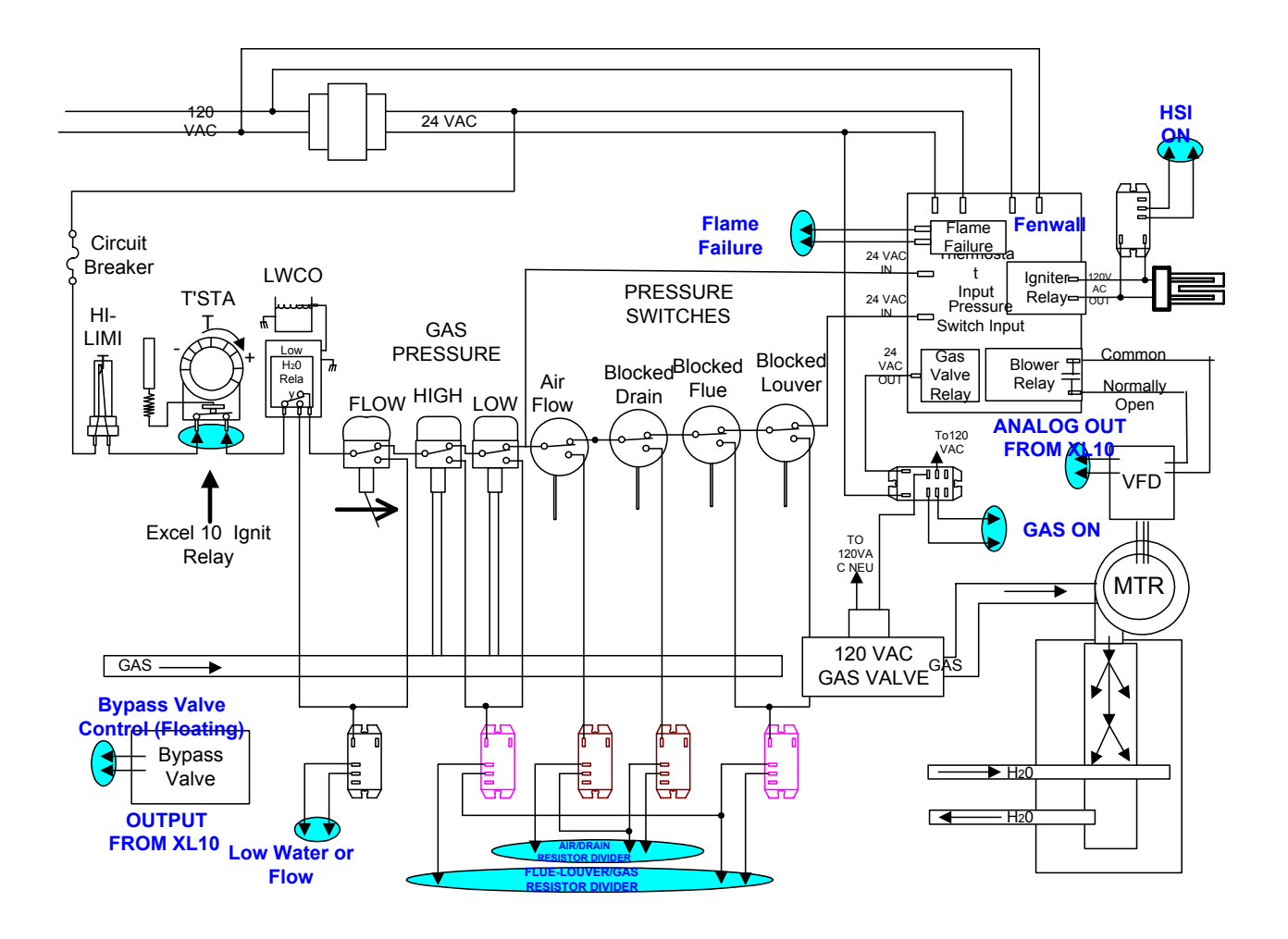

The physical inputs connected between the unit and the BIC are listed below:

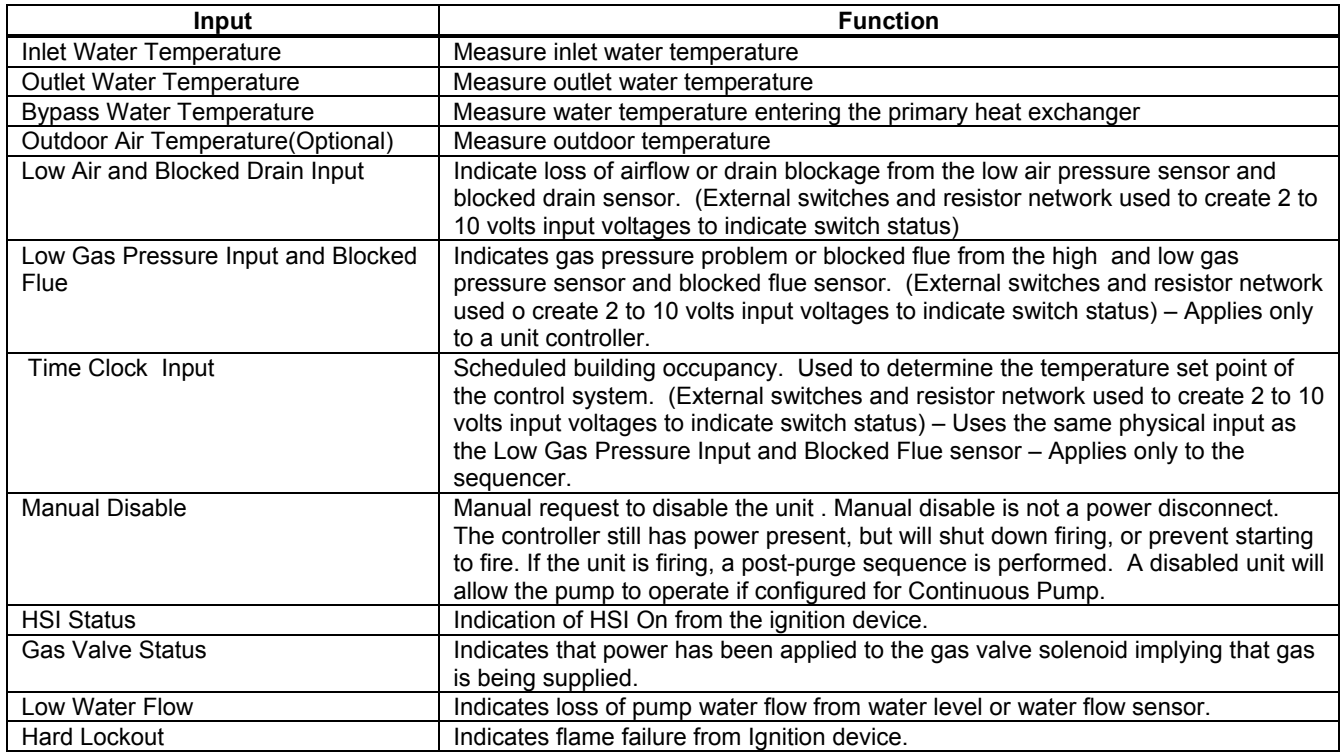

The physical outputs from the BIC are listed below:

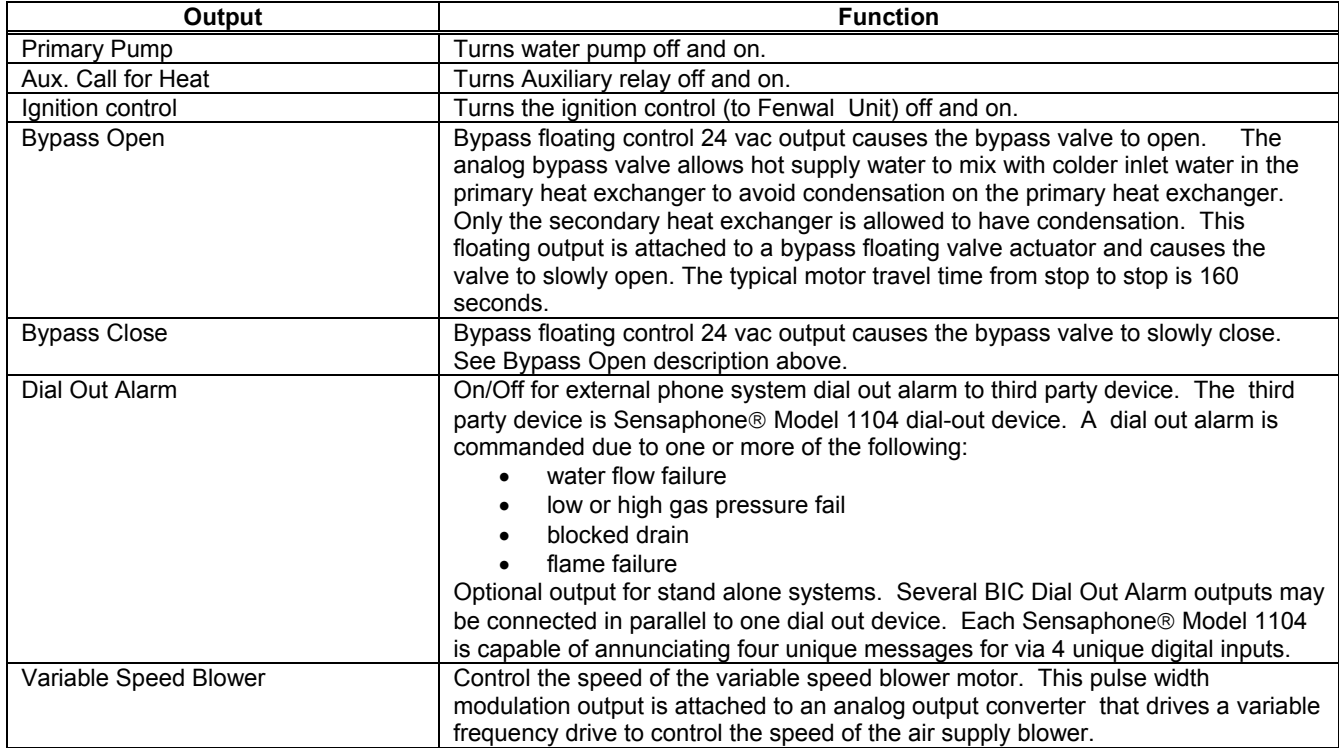

Version LOCH SIG-01 Page 12

# *Multiple units for increased capacity*

To increase the capacity of a system, it is possible to connect the units together with piping and controls as illustrated in the figures below. There is a BIC for each unit that monitors the inlet and outlet temperatures for each unit and controls the ignition, fan speed, and bypass valve. In addition there may be a BIC configured to be a sequencer. The sequencer BIC monitors the system supply and return temperatures, and controls the System Pump. In addition the sequencer BIC commands the units to turn on / off and controls the firing rate of each unit in predetermined sequences. The sequencer BIC communicates with the unit BICs over a LonWorks network via network variables designed for sequence control.

The sequencer can be configured at the factory for:

- First unit On First unit Off. Example: If the boilers turn on in the 1,2,and 3 turn sequence, then when there is less demand for heat, stage 1 is turned off first, then stage 2, then stage 3.
- First unit On Last unit Off. Example: If the boilers turn on in the 1,2, and 3 turn sequence, then when there is less demand for heat, stage 3 is turned off first , then stage 2, then stage 1.
- Efficiency Optimized. More boilers run at a time at a lower firing rate instead of one boiler at a higher firing rate
- Efficiency Optimized Run time equalization. Same as Efficiency Optimized except with equal run time on all boilers.

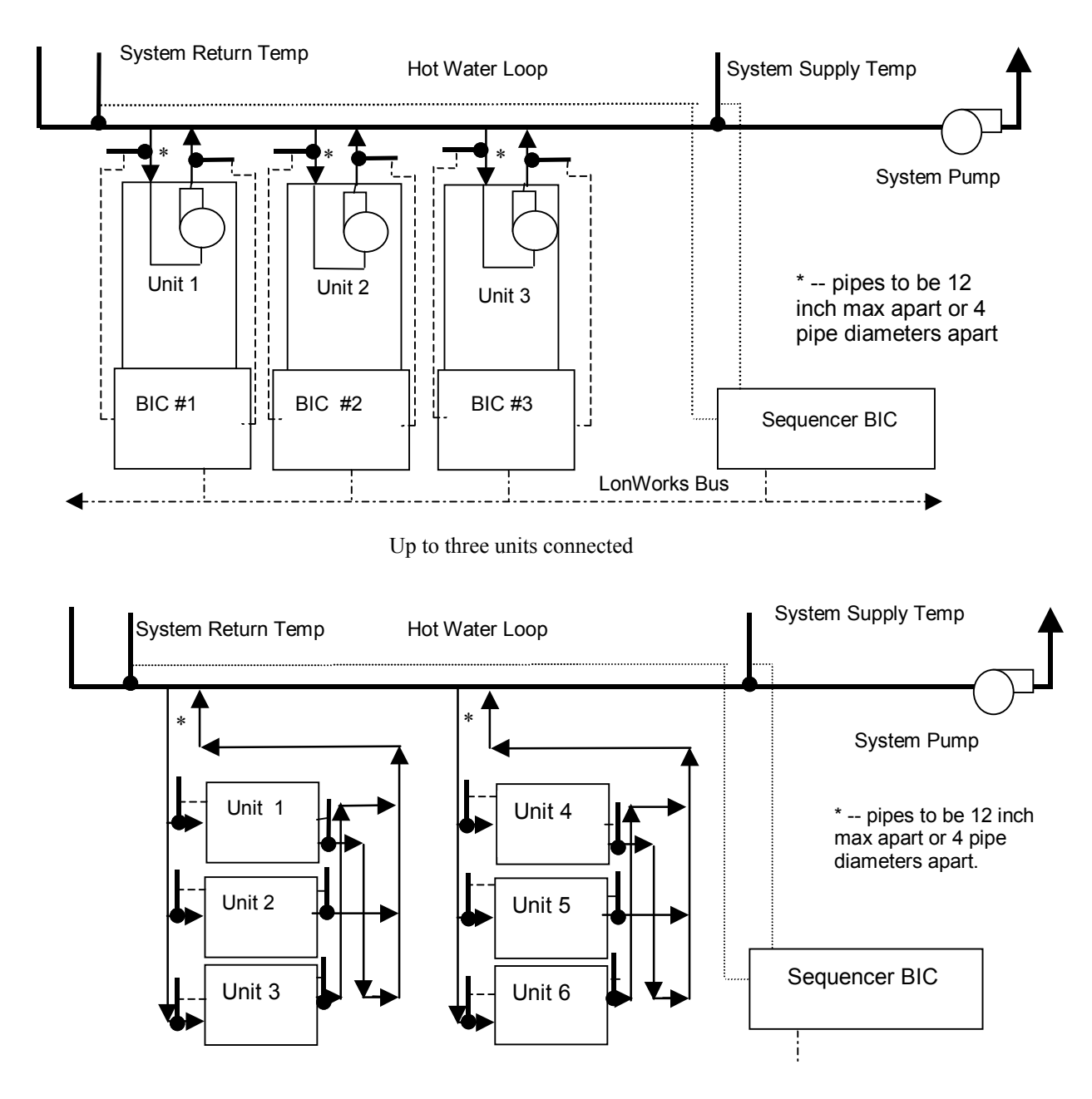

More than three units connected

### *Intended uses*

There are several intended usage scenarios of the BIC as illustrated by the diagram below.

- **Single stand alone unit.** One BIC controls one unit. Command display module is local human interface for the unit. Optional dial out alarm system.
- **Multiple sequenced units.** Up to 16 units connected together in a group for increased capacity. Each unit is controlled by a BIC. An additional BIC is the sequencer. Command display module is the local human interface for the units and sequencer. Optional local hardwired time clock connected to the sequencer. Optional dial out alarm system (all alarm outputs may be wired in parallel).
- **Multiple sequenced units with network local or remote monitoring.** Up to 16 units connected together in a group for increased capacity. Each unit is controlled by a BIC. An additional BIC is the sequencer. Local or remote IntelliStation PC monitoring software. Local command display module. Optional local hardwired time clock. Optional dial out alarm system (all alarm outputs may be wired in parallel). There may be one or more sequenced group monitored by IntelliStation monitoring software. IntelliStation is a full featured workstation made specifically for BIC.
- **Multiple sequenced units integrated into a building automation system.** Up to 16 units connected together in a group for increased capacity. Each unit is controlled by a BIC. An additional BIC is the sequencer. Local command display module. Third party local or remote workstation monitors the system. There may be one or more sequenced group monitored by the workstation.

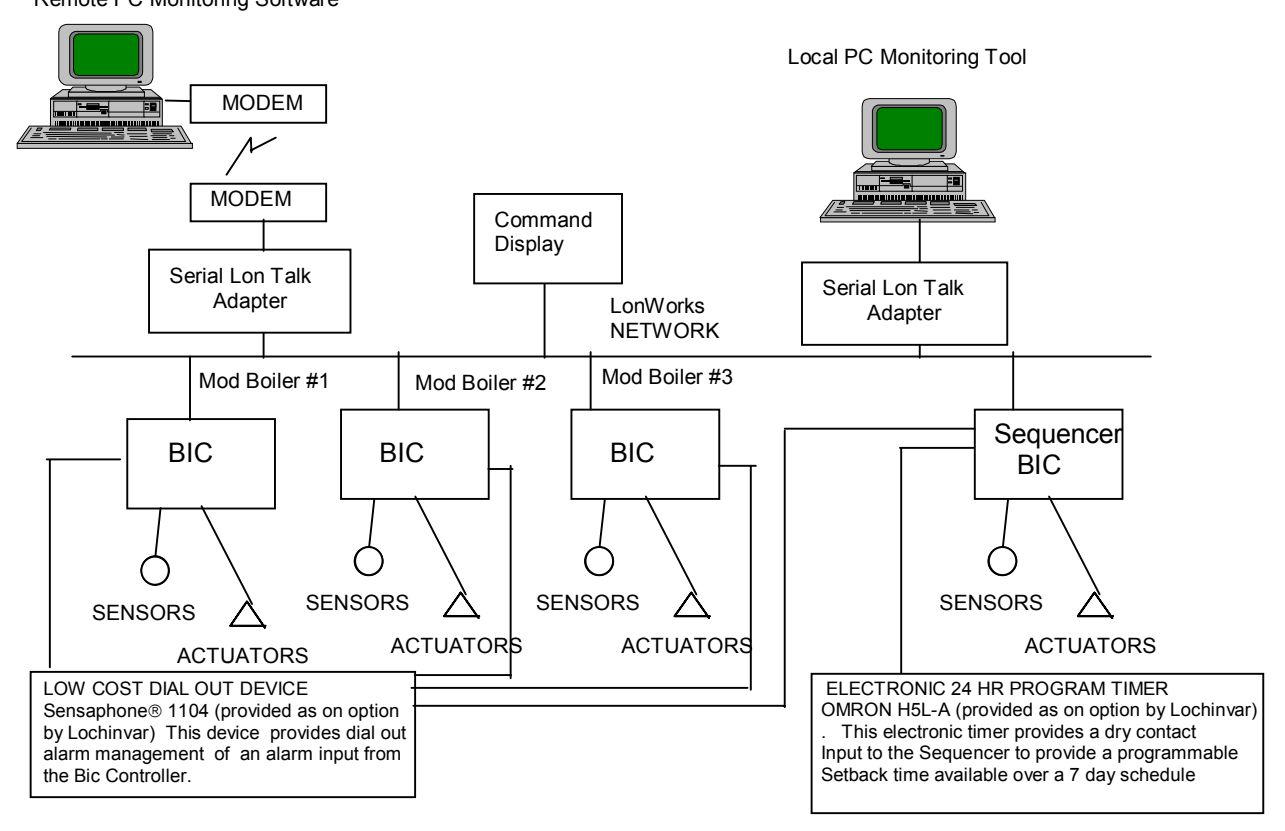

Remote PC Monitoring Software

### *Network Variables Available to the System Integrator*

*\*\*\*\*\*\*\*\*\* WARNING !!!! \*\*\*\*\*\*\*\*\** 

*The BIC contains additional network variables and configuration parameters other than the ones described here. The system integrator should not attempt to bind to the unspecified network variables or attempt to change them since some of the network variables may present safety issues.* 

### *\*\*\*\*\*\*\*\*\* WARNING !!!! \*\*\*\*\*\*\*\*\**

The BIC contains two objects. The LonMark node object (object number 0) and the Lochinvar boiler object (object number 1). Network variables are assigned to each of them. The following BIC network variables are available for use by system integrators. The BIC contains other network variables, but they are intended for factory configuration, or for future enhancements. Changing or binding to network variables that are not described below could cause safety problems and therefore the system integrator should not attempt to change the unspecified network variables or bind to the unspecified network variables.

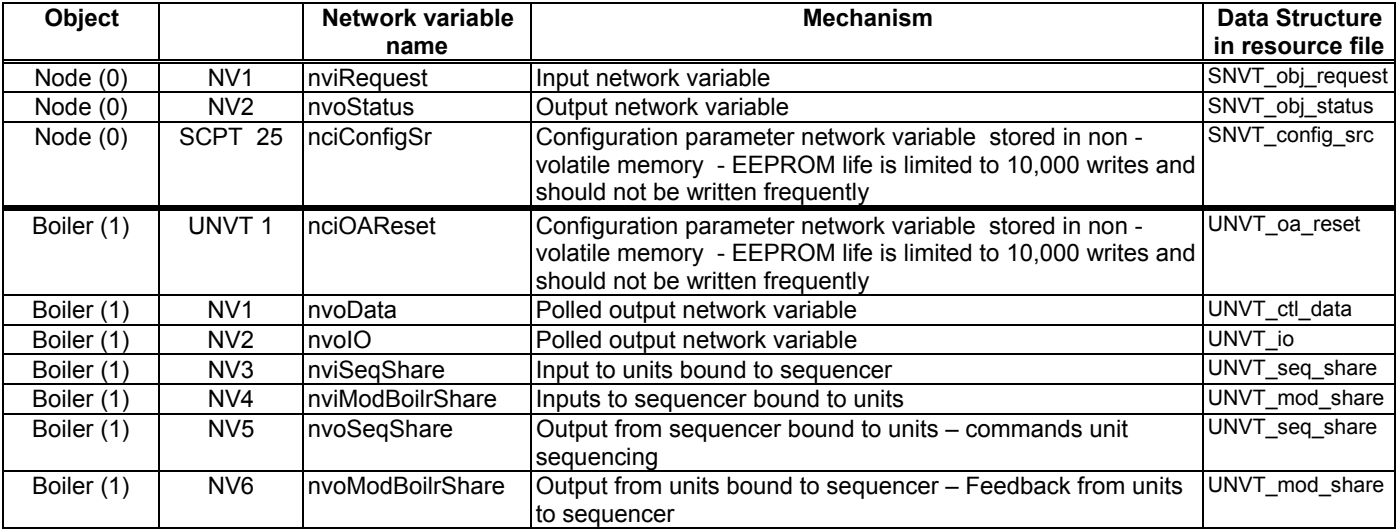

More details for each network variable are given below. All of the variables apply to the BIC when it is used as a unit controller and when it is used as a sequencer unless specifically stated. There is no difference between the boiler and the water heater except that the configuration parameters are set differently at the factory.

#### **Node Object (nviRequest, nvoStatus, and nciConfigSr)**

The following fields have been implemented in the BIC node object.

- nviRequest.object id. The only valid object id is 1 (boiler object). All other object ids return nvoStatus.invalid id  $= 1.$
- nviRequest.object\_request
- nvoStatus.ojbect\_id returns the object\_id requested by nviRequest.object\_id
- nvoStatus.invalid\_request
- nvoStatus.in\_alarm
- nciConfigSr is available for network management tools to set to CFG\_EXTERNAL when the network image is set by an outside source. Normally nciConfigSr is set to CFG\_LOCAL when the node uses pre assigned binding to set its own network image.

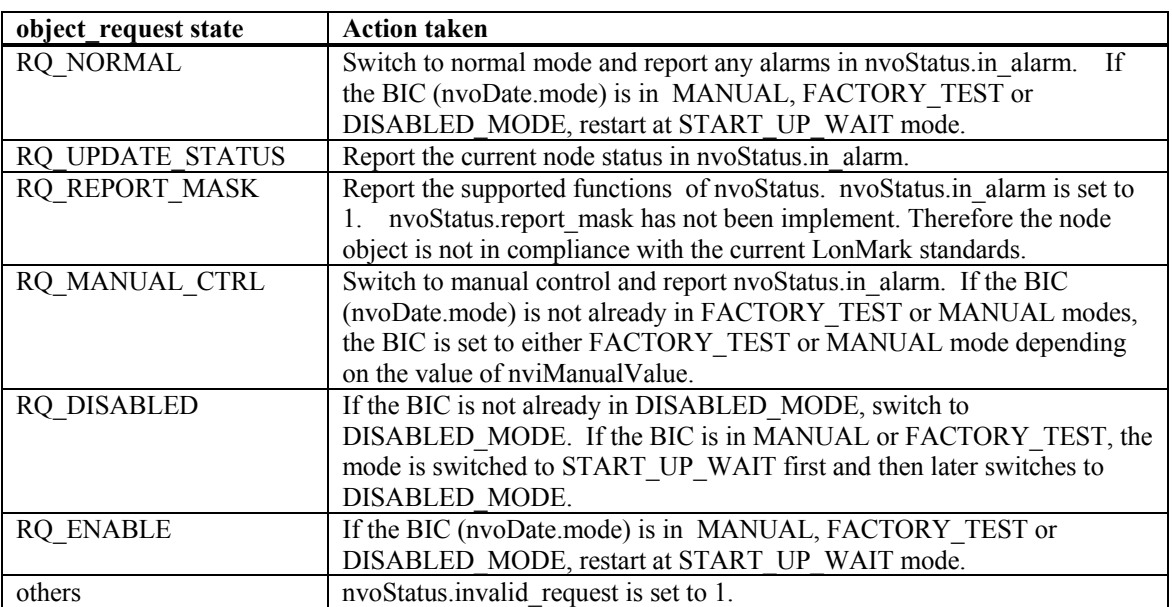

The following nviReqest.object\_request states have been implemented:

### **Data sharing between units and sequencer (nvoSeqShare, nviSeqShare, nvoModBoilrShare, nviModBoilrShare)**

The variables nvoSeqShare, nviSeqShare, nvoModBoilrShare and nviModBoilrShare, are used to share information between the sequencer BIC and the unit BICs. Specifically the SEQUENCER uses nvoSeqShare connected (bound) to the UNITS nviSeqShare to request and modulate unit heat. Feedback from the UNITS nvoModBoilrShare connected (bound) to the SEQUENCER nvoModBoilrShare reports the actual unit response to the request.

Generally the information in these variables should not be displayed or viewed. The other variables have BIC status information in a more user friendly format.

- SEQUENCER.nvoSeqShare bound to all UnitBIC.nviSeqShare in a one to many binding.
- All UnitBIC.nvoModBoilrShare bound to SEQUENCER.nviModBoilrShare in a many to one binding.

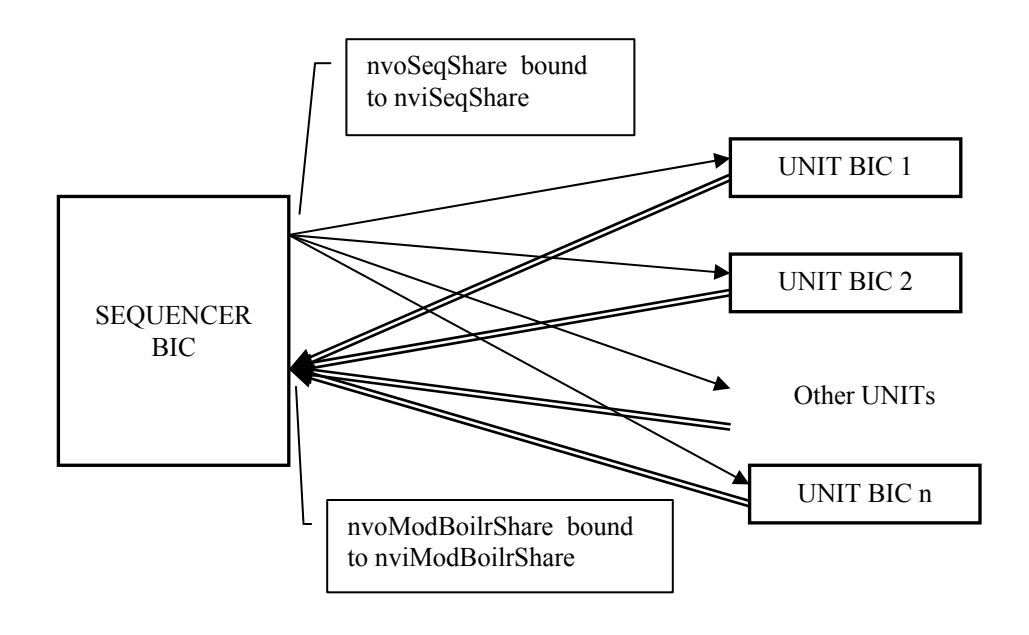

### **Operating Mode (nvoData.Mode)**

The operating mode or state of a BIC is reported by nvoData.mode (an enumerated data type – stmd type). The states are given below. States apply to units and not sequencers unless otherwise stated.

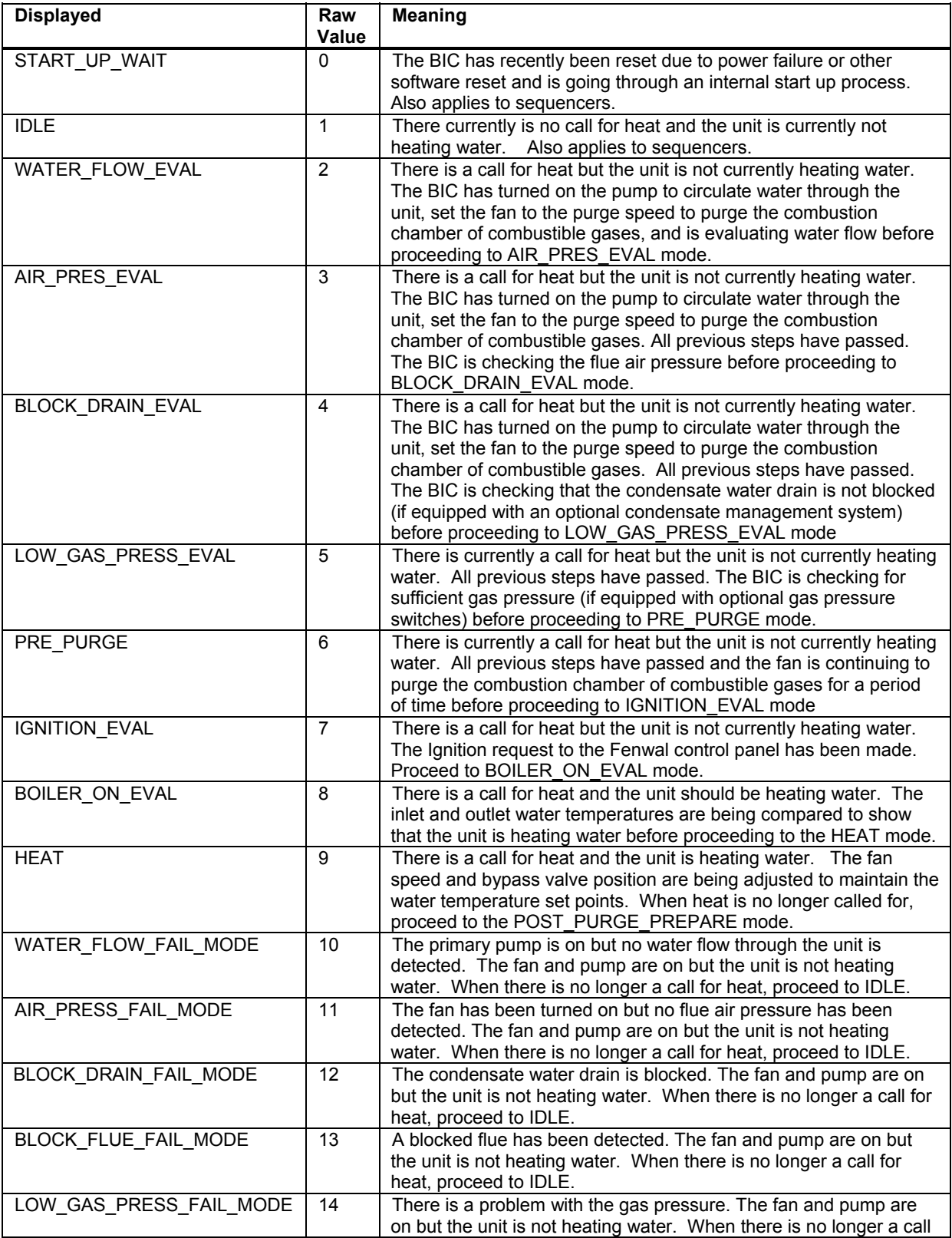

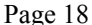

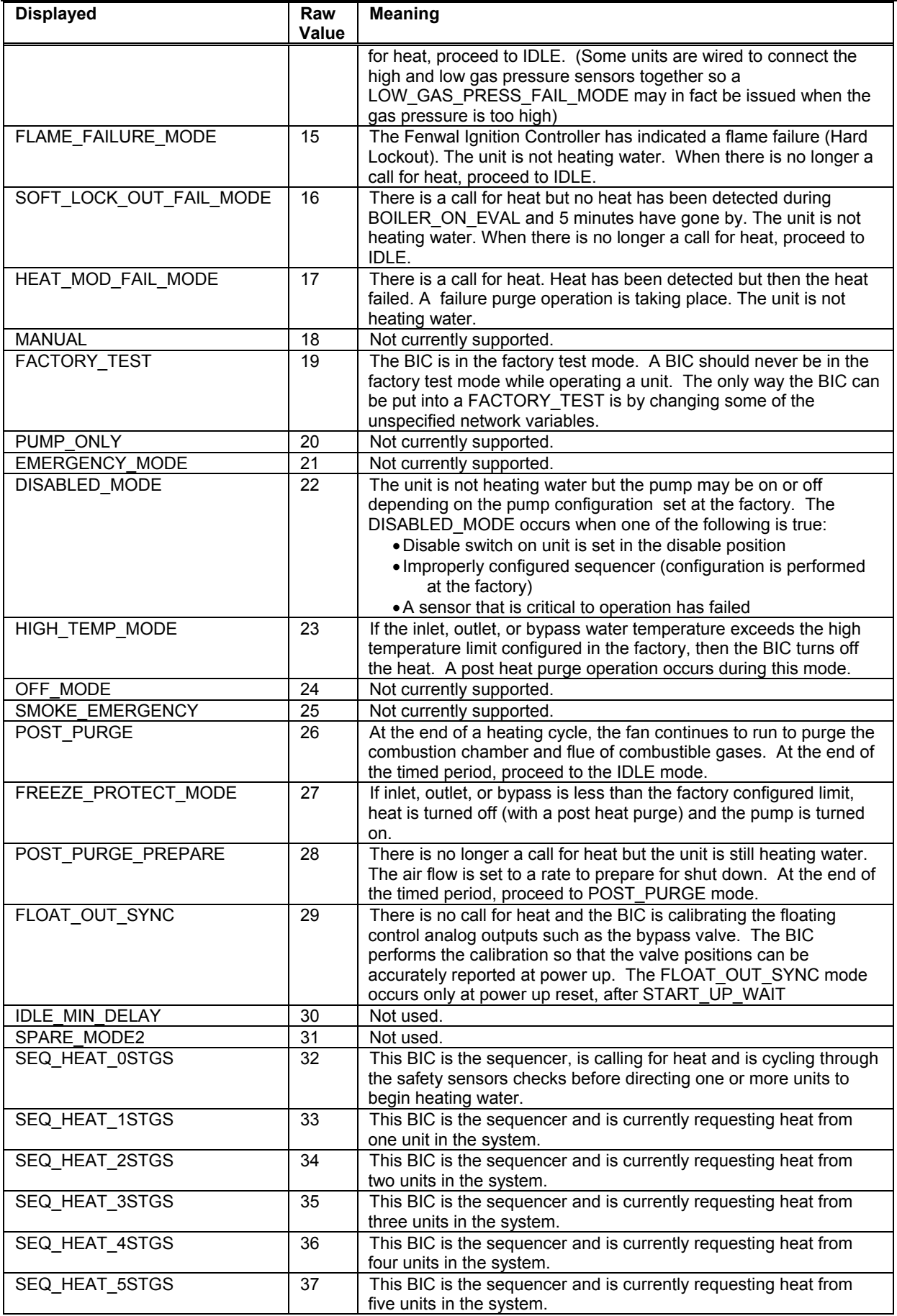

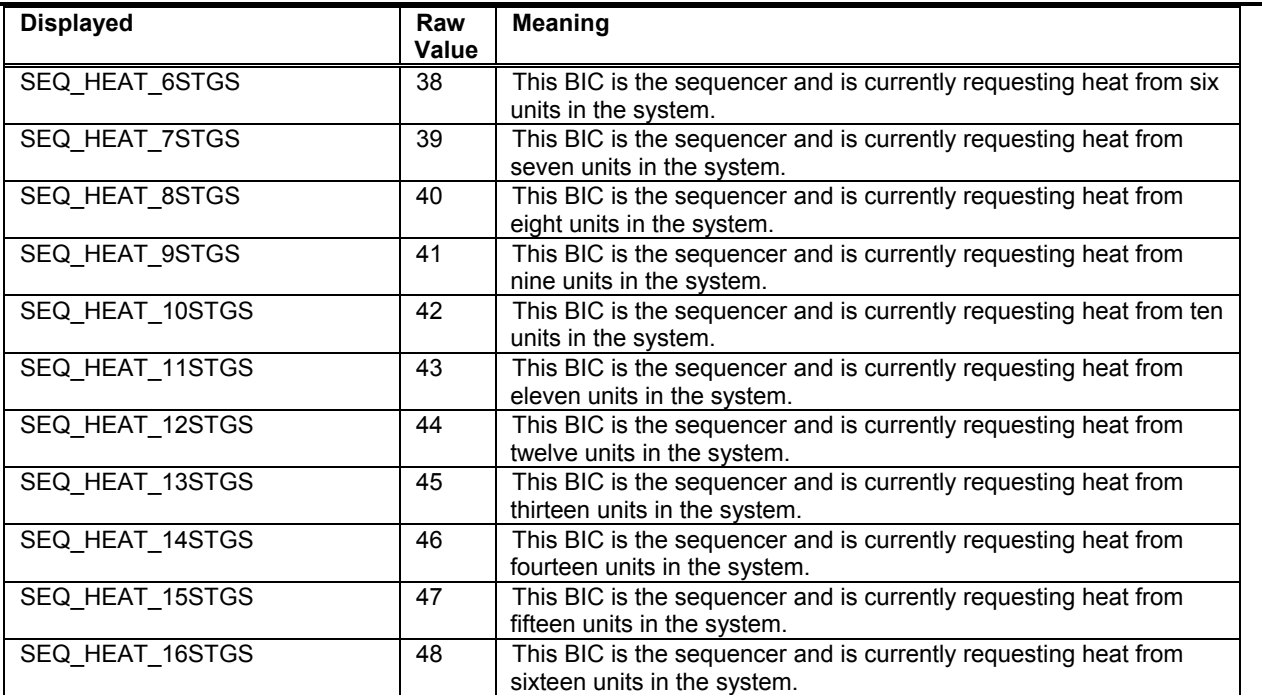

#### **Time in a given mode (nvoData.ModeTimer)**

The BIC may be in a given mode for a period of time before the mode proceeds to the next mode. The time that has been spent in a given mode is reported in nvoData.ModeTimer which is an unsigned long (two bytes) data type with range of 0 to 65534 seconds. In a sequencer nvoData.ModeTimer starts from the beginning of a call for heat until there is no longer a call for heat.

#### **Number of heat stages requested to be turned on (nvoData.HeatStages)**

In a sequencer, the sequencer commands the units in the system to turn on or off. nvoData.HeatStages reports the number of stages (units) currently requested to be turned on by the sequencer. nvoData.HeatStages is an unsigned short (one byte) data type. In a unit controller, nvoData.HeatStages is one if there is a call for heat, and zero if there is not a call for heat.

#### **Variable frequency drive position (nvoData.VFDPos)**

The variable frequency drive position (VFD) determines the speed of the fan and is an indication of how much energy is being transferred to the water. nvoData.VFDPos, a SNVT lev percent data type, reports the percentage (0 to 100 percent) of fan speed being commanded by the BIC. When the ignition is on, zero percent means the fan is running at 25 percent of full speed and 100 percent means the fan is running at full speed. In a sequencer, nvoData.VFDPos reports the approximate overall requested fan speeds of the group of units that it controls.

The relationship between nvoData.VFDpos, VFD frequency, fan speed, and firing rate is linear. The end points are shown in the table below.

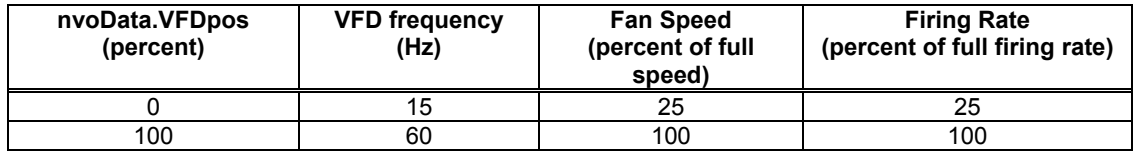

The BIC reserves the option (in the future) to command the nvoData.VFDpos to a value grater than minimum to overcome cold inlet water temps (so condensate does not form on the primary heat exchanger).

#### **Bypass valve position (nvoDataBypassPos)**

The temperature of the water in the primary heat exchanger is controlled to prevent condensation in the primary heat exchanger. Condensation is allowed only in the secondary heat exchanger. Water circulated from the primary heat exchanger outlet back to the primary heat exchanger inlet is used to keep the primary heat exchanger above the condensation point. A

bypass valve controls the amount of water being re-circulated based on the bypass water temperature. nvoData.BypassPos (SNVT\_lev\_percent data type), reports the bypass valve position. When nvoDataBypassPos is zero, the valve is closed, and when the nvoDayta.BypassPos is 100 percent, the valve is fully open.

The bypass valve is controlled via a floating control electrical connection. The bypass position is only an estimate of valve position based on how long the valve motor is driven open or closed with a known motor speed. Whenever the valve is intended to be closed all the way (for example at the end of a heating cycle), the motor is over driven to ensure that the valve is in a known position.

Bypass valve position does not apply to sequencers.

### **Boiler Run Time (nvoIO.BlrTotRtHr)**

Boiler run time is the number of hours that the unit has been heating water and can be used to schedule unit maintenance. The run time is saved in non-volatile memory every eight hours of accumulated run time. Therefore a loss of power may cause up to eight hours of run time to be lost during a power outage. nvoIO.BlrTotRtHr reports the run time in hours. The data type is unsigned long (two bytes) and has a range from 0 to 65534 hours.

# **Temperature reports**

The variables listed below reports various temperatures in the system.

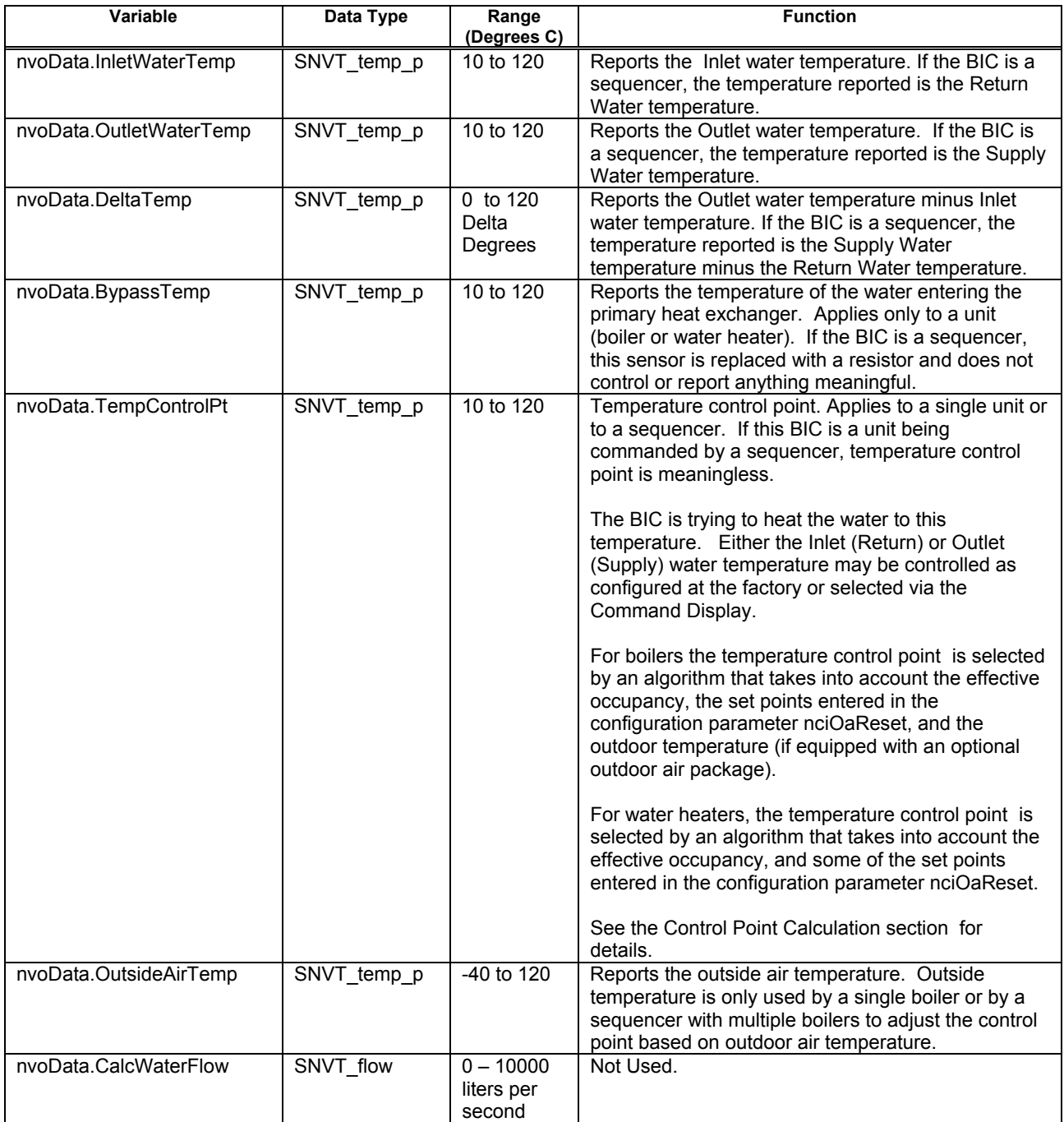

# **On / Off information**

All information is a one bit boolean (True/False) data type

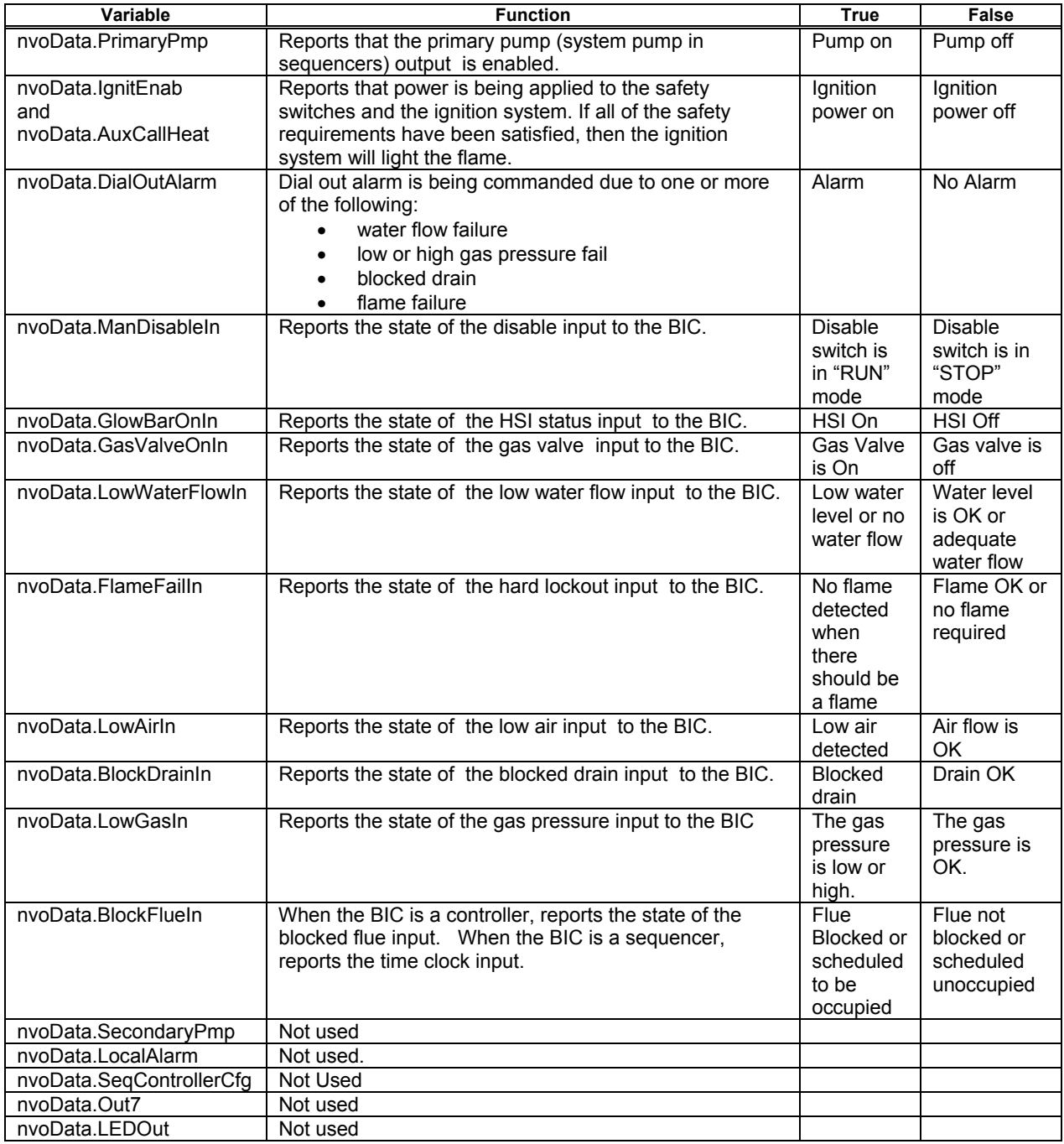

### **Occupancy status**

The temperature control point may be controlled by several factors. One factor is the occupancy of the building. Several occupancy sources of occupancy information are arbitrated by the occupancy arbitration logic to calculate an Effective occupancy for the control point. All the occupancy variables have the SNVT\_occupancy enumerated data type. Occupancy only applies to a sequencer. Each state has the following meaning:

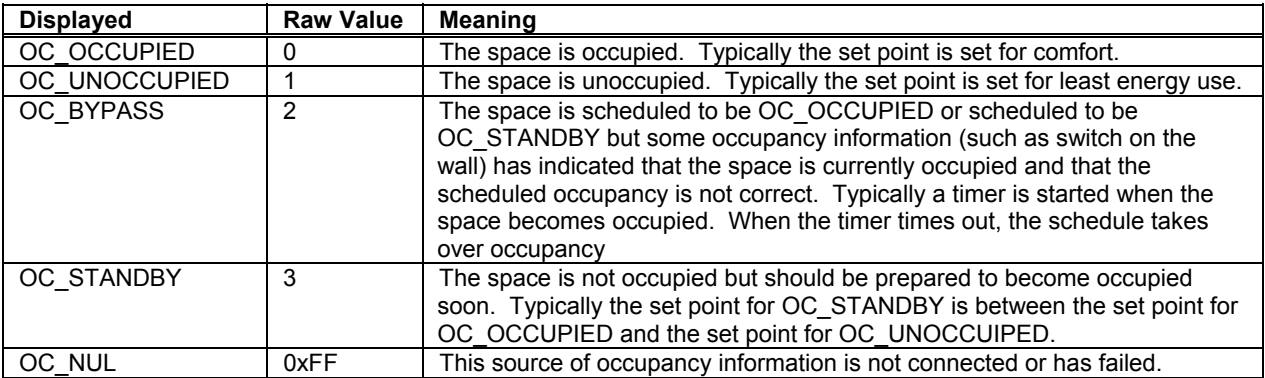

The following variables report the occupancy control of set point temperature

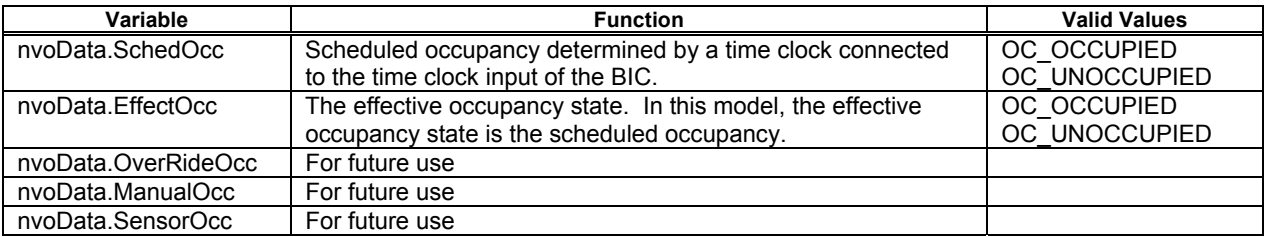

# **Configuration Parameters setting temperatures**

All the temperature setting configuration parameters are SNVT\_temp\_p data type. They apply to all usage scenarios unless otherwise stated. The temperature setting configuration parameters are used to determine the control point. See the Control Point Calculation section for more details.

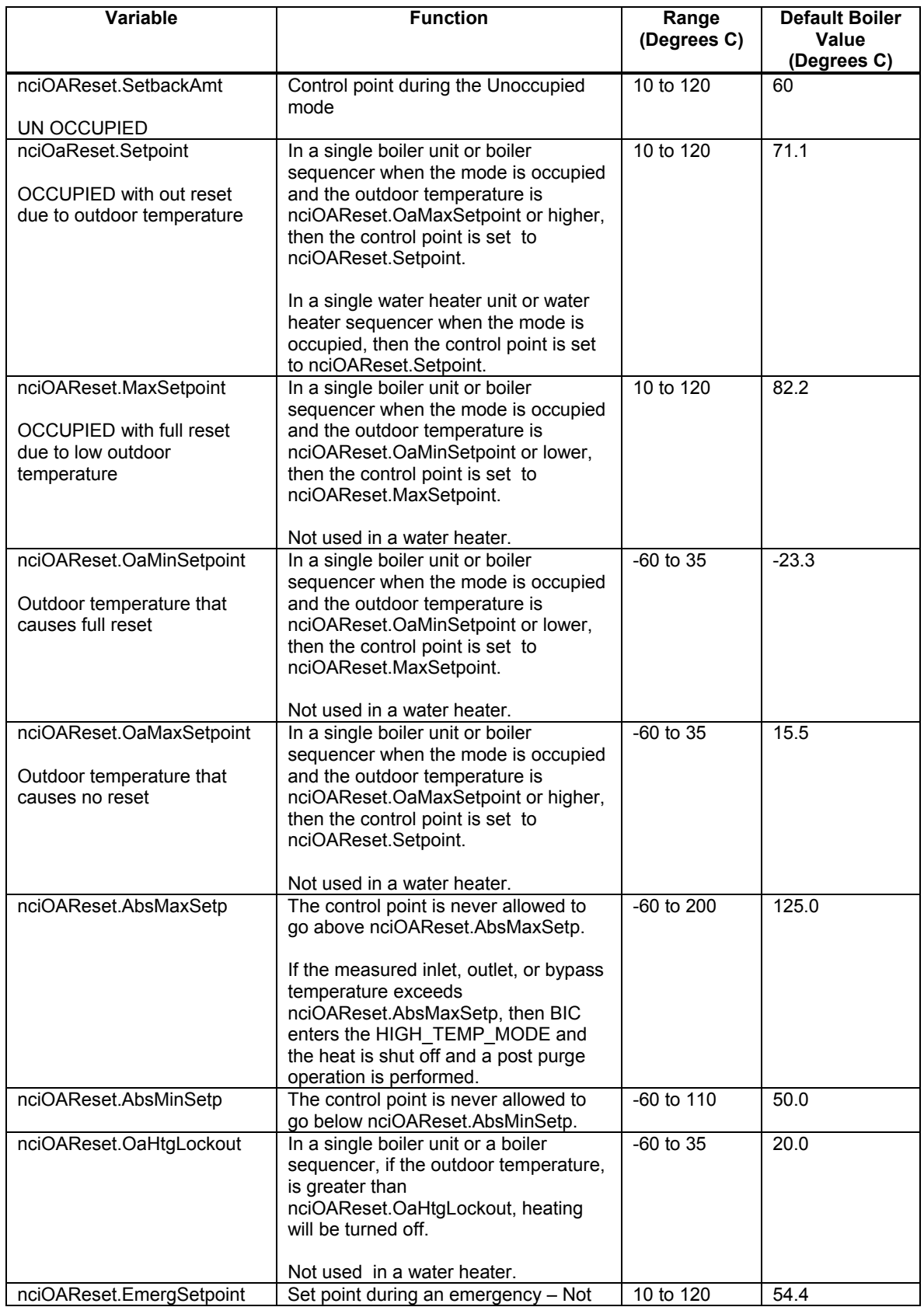

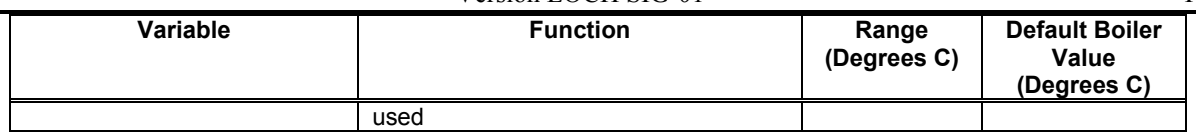

# *Control Point Calculation*

The control point is the desired temperature of the water. The sequencer BIC or the one unit BIC calculates the desired water temperature according to the following table depending on the effective occupancy and the factory configuration:

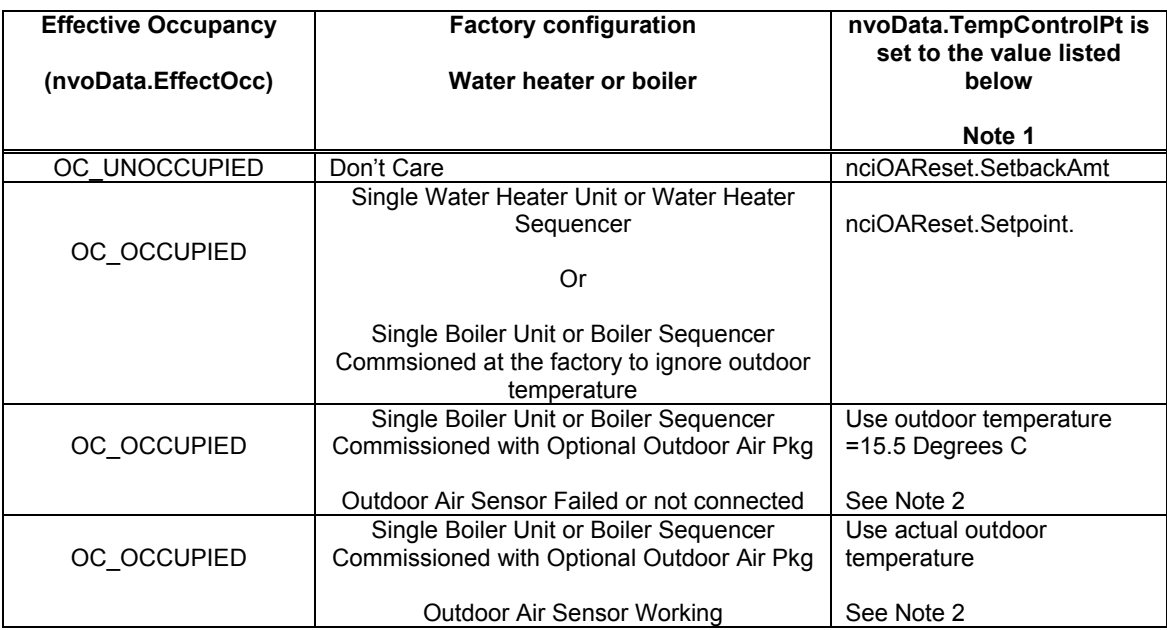

**Note 1:** The effective control point (nvoData.TempControlPt) is limited to values between nciOAReset.AbsMaxSetp and nciOAReset.AbsMinSetp.

In other words if the calculated control point from the steps above is above nciOAReset.AbsMaxSetp, then, nvoData.TempControlPt is set to nciOAReset.AbsMaxSetp. Also if the calculated control point from the steps above is below nciOAReset.AbsMinSetp, then, nvoData.TempControlPt is set to nciOAReset.AbsMinSetp.

**Note 2:** Exact control point calculation. The control point is set to a point on a line having the following equation:

nvoData.TempControlPt = nciOAReset.Setpoint + (X \* A / B)

where

A = nciOAReset.MaxSetpoint – nciOAReset.Setpoint

Furthermore: A is limited to the 0 and 250 degrees C range before being used in the formula. Normally the tool that enters values in nciOAReset does not cause the limit to be exceeded but the limit protects the BIC from invalid values set by the tool.

- B = nciOAReset.OaMaxSetpoint nciOAReset.OaMinSetpoint Furthermore: B is limited to the 1 to 140 degrees C range before being used in the formula above. Normally the tool that enters values in nciOAReset does not cause the limit to be exceeded but the limit protects the BIC from invalid values set by the tool.
- X = nciOAReset.OaMaxSetpoint nvoData.OutsideAirTemp

Furthermore: X is limited to the 0 to B degrees C range before being used in the formula above.

If nvoData.OutsideAirTemp is greater than or equal to nciOAReset.OaMaxSetpoint, then  $X = 0$ because of the limit and then the control point = nciOAReset.Setpoint.

If nvoData.OutsideAirTemp is less than or equal to nciOAReset.OaMinSetpoint, then  $X = B$ because of the limit and then the control point = nciOAReset.MaxSetpoint.

The equation is illustrated by the figure below:

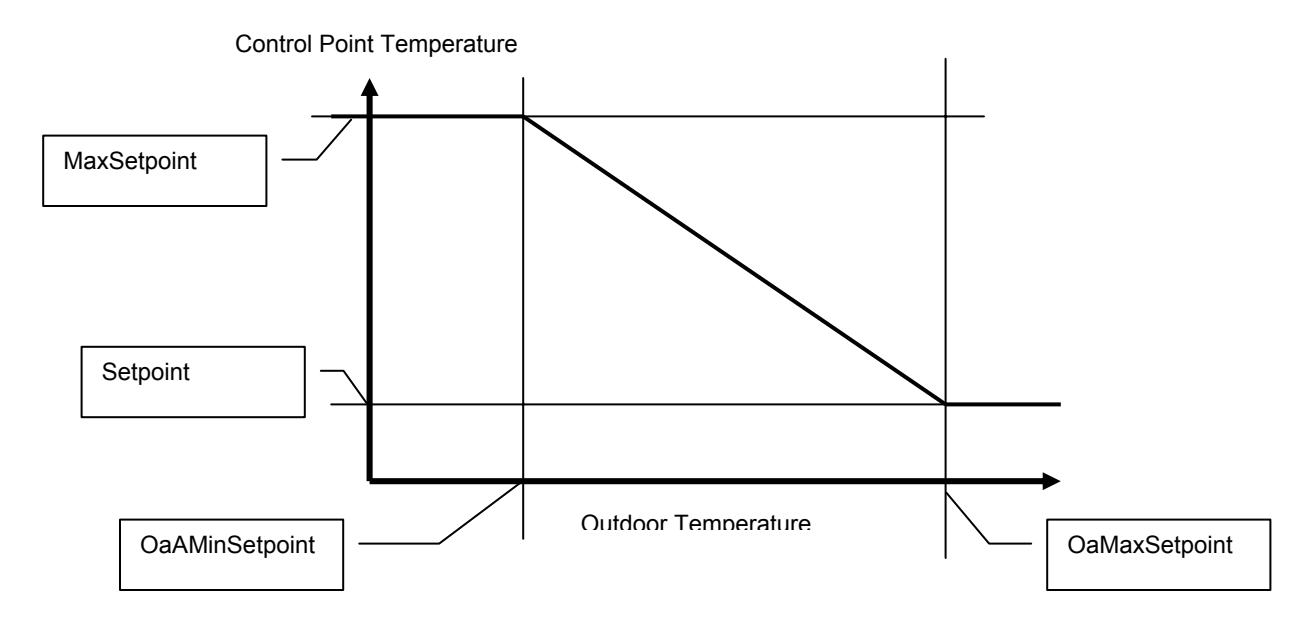

*BIC and CD Factory Set Configuration* 

*\*\*\*\*\*\*\*\*\* WARNING !!!! \*\*\*\*\*\*\*\*\* The BICs and CDs are configured at the factory. The system integrator must not change any of the BIC or CD configurations. The system integrator must protect the configuration of the BIC and CD made in the factory. During installation, the system integrator must read the configuration parameters from the BICs into the tool data base (LNS data base) before trying to monitor or change anything in the BICs. Altering the BIC configuration parameter may introduce inappropriate or unsafe unit operation. Furthermore the factory sets the network image (domain, subnet, node, and bindings) so that BICs can communicate with one another and CDs can display BIC status. If you do not follow the procedure given in the Step by Step Integration Procedure, and write the network image you could cause the BICs and /or CDs to no longer communicate with one another. \*\*\*\*\*\*\*\*\* WARNING !!!! \*\*\*\*\*\*\*\*\** 

In all cases the BIC controller system and any optional command display modules are pre configured at the factory:

- Each BIC and the command display are assigned unique addresses (domain, subnet, node)
- Network image is pre loaded at the factory.

All of the configuration parameters are loaded at the factory.

The command display module(s) are configured to communicate with the BICs using subnet / node addressing. Each command display can support up to 17 BICs.

• Typically only one BIC per interconnected group is configured to be a sequencer.

# **What is LNS?**

The acronym LNS means LonWorks Network Services. LNS provides network services that are necessary to build interoperable LonWorks systems or jobs. LNS resides in a device on the network (usually a PC but smaller versions are available) and provides services to any client (device) that requests them. Typically LNS is used by human interface devices (such as LonMaker) to manage the devices on the network. Specifically a human interface device may use the LNS server when installing, configuring, interconnecting, commissioning, monitoring and replacing devices on the LonWorks network. LNS does not display any network information directly. A separate user interface client (such as LonMaker) must be present to display and modify anything on the network.

LNS assumes that each device on the network contains objects. Each object has inputs, outputs, configuration parameters, and a predetermined fixed functionality. The objects may be configured and interconnected to perform desirable functions in the system.

LNS keeps track of the devices and objects in the system data base. The LNS server makes the information in its data base available to client devices such as human interfaces (like LonMaker) to perform their functions. Specifically, the LNS server stores the following information:

- Network interface information for each device type in the system. Specifies the object types and the data type structure in each device type. For example: The BIC is a device type with two objects and several network variables having specific data structures.
- Names, addresses and type of device of all the devices in system
- Configuration parameter values loaded into objects.
- Connections between object inputs and outputs in the system.
- Templates for each object type in a system. (Specifies inputs, outputs, configuration parameters, and default configuration parameter values).
- Additional template information to aid system design and monitoring.

The LNS server also performs the following functions at the request of a client:

- Add device in the LNS data base. The device may not yet physically exist but has been added to the data base during the design phase.
- Retrieve the neuron id of a physical device and assign the neuron id to a device in the LNS data base
- Commissions device. The commissioning process includes downloading the network address and binding (connection) information, and the configuration parameter information to the device over the LonWorks network.
- Add object and assign the object to a device in the LNS data base.
- Add connections between object inputs and outputs in the LNS data base
- Change the object configuration parameters in the LNS data base
- Retrieve information from devices (objects) for use by monitor user interfaces.
- When object configuration parameters or connections are changed in the LNS data base, send the changes to the device(s) that are already installed on the LonWorks network.
- Retrieve network topology, network address, connections, configuration parameter information from a functioning system and store the information in an LNS data base. Not all the desired information may reside in the system but basic information can be retrieved.
- Other functions to automate system design and maintenance.

The LNS server contains two major components. The Network Services Server (NSS) processes standard network services, maintains the network data base and enables and coordinates multiple points of access to its services and data. The Network Services Interface (NSI) provides the physical interface to the LonWorks network and manages transactions with the NSS and application servers. In addition the NSS interfaces to local client applications through the LNS Host API. When the host is a PC, then clients interface using Microsoft OLE automation.

The LNS architecture allows many human interfaces or tools to exist on the LonWorks network at the same time. Only one Network Services Server (NSS) is allowed to exist in the network at a time. All tools and human interfaces are clients and communicate with the NSS (via NSS and Host LNS API). The NSS coordinates the activities of the various clients and ensures consistent information across all clients, the database, and the devices on the network.

Clients may have director (navigator), installation, maintenance, diagnostics, monitor, field programming, device specific configuration, or job specific functions. Directors allow the user to choose the clients (and devices or objects) to display and modify.

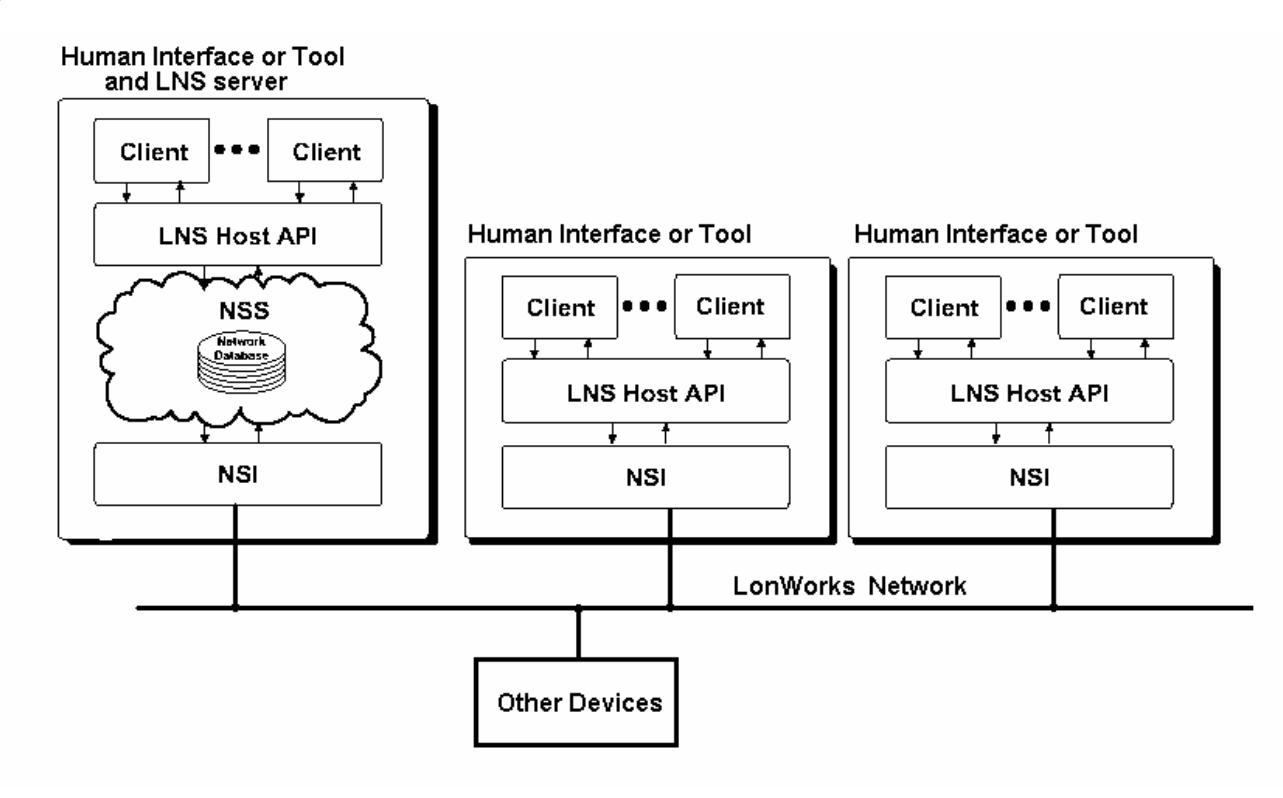

### **What is LonMaker?**

LonMaker is an integration tool for designing, installing, maintaining, and operating a multi-vendor, open, interoperable LonWorks network. Based on Echelon's LNS network operating system, the LonMaker tool combines the client – server architecture with an easy to use Microsoft Visio user interface. The result is a tool that is sophisticated enough to design and commission a distributed control network but that can be left behind as an operations and maintenance tool. The LonMaker tool takes full advantage of LonMark features such as standard functional profiles, configuration properties, and resource files.

Users are provided with a familiar, CAD-like environment for designing a control system. LonMaker includes a number of smart shapes for LonWorks networks, and users can create new custom shapes. Shapes may be single device, functional block, or connection. Custom shapes may be a complete subsystem with nested subsystems and predefined devices, functional blocks, and connections between them. Using custom subsystem shapes, additional subsystems can be created by simply dragging a custom subsystem shape from a stencil to the drawing.

LonMaker performs the following functions with the aid of the behind the scenes LNS data base and the VISIO user interface:

- Installation of devices using service pin, bar code scanning, winking, manual entry, or automatic discovery
- Recover network design from an existing network
- Merge networks into one integrated system
- Test a device
- Configure of a device
- Manual operation of a device
- Browse a device or a functional block
- Display and allow users to change any network variable(s) in any device
- Compatible with LNS DDE server for a variety of third-party operator interface packages
- Supports multiple users
- Supports Plug-ins (custom user interfaces for specific device types or specific functions)

### **What is needed for system integration?**

The following items are needed to integrate the BIC into an LNS based system.

- Either LNS version 3.xx or LonMaker version 3.xx installed on your PC. LNS and LonMaker are Echelon products.
- Network interface to connect your PC to the LonWorks network. Any of the NSI supported interfaces may be used for system integration. Generally network interfaces are available from Echelon.
	- Resource files available in BIC. ZIP archive. BIC. ZIP is available from Lochinvar.
		- $\checkmark$  BIC.XIF device interface
		- $\checkmark$  BIC.XFO and BIC.XFB binary device interface files
		- $\checkmark$  BIC.DEF source definition resource file
		- $\checkmark$  BIC.TYP custom data structures
		- $\overline{\smash{\times}}$  BIC.FPT functional profile for BIC
		- $\checkmark$  BIC.ENU United States English language text strings
		- $\checkmark$  BICUS.FMT– data format with United States units
		- $\checkmark$  BICSI.FMT data format with metric units
		- $\checkmark$  README.TXT instructions for resource files installation into LonMaker / LNS It is recommended that you read the README.TXT file for details on the installation of the resource files. There may be current issues with LonMaker / LNS that you should know.
- WinZip or other program that can extract the resource files from the BIC.ZIP archive and place them in the appropriate directories.
- You will need a browser to display and modify BIC information. LonMaker comes with a browser that shows the values and allows you to change those that can be changed, but the format is not user friendly. Your custom browser or graphics package can display the BIC information in a more user friendly format.

# **Step by step integration**

The details of how to integrate a BIC system into a LonMaker system are presented below. The general steps are:

#### **Ordering and Unit Installation Task**

- Order the units per the usual Lochinvar ordering process.
- Install the units

### **System Integrator Task - Add BIC system to building network (Offnet)**

*Note: This task should be done at the office without being connected to the LonWorks network.* 

- Install the resource files into the appropriate directories
- Register the resource files in the resource catalog
- Back up any existing network before making any major changes to an existing network.
- Add BICs (sequencer and units) and dummy CDs to either a new or existing LNS network
- Configure the LNS data base so that the BIC uses a device specific resource file
- Add boiler function blocks (objects) for the sequencer and each of the units to the network
- Bind the Sequencer BIC to the Unit BICs for normal sequencer operation
- Order replacement CDs
- Make custom graphical user interfaces to display system status

*Note: Do not add or delete BICs from the network after ordering replacement CDs.* 

## **Reprogramming CDs Task**

• Using information provided by System Integrator, the Lochinvar factory programs replacement CDs with the new subnet/node address of the BICs, and ships them to the system integrator.

### **Prepare to connect LonWorks Network wire to the BIC System Task**

• Run the building LonWorks network wire to the BIC system but do not connect the BIC system to building LonWorks network.

## **System Integrator Task – Final Integration (OnNet)**

*Note: The final task of integration is performed after replacement CDs arrive.* 

- Shut down the boiler system
- Remove the CDs from the boiler system
- Connect the BIC System to the building LonWorks Network
- Commission the BICs
- Install the replacement CDs
- Return the boiler system to operation
- Test any network functions

The step by step process is long, involved, and somewhat tedious. Do not rush through the process, or skip any steps. Check your work before you go on to the next step. Refer to this step by step guide on every step.

It is **not** recommended that you use the LonMaker network recovery and merge facilities with BICs or CDs. The recovery process is prone to recovery errors and can leave the BICs in a non-functional state. For example: The recovery process does not recover BIC bindings completely and the merge facility changes the subnet / node address of all the BICs.

After the BICs have been integrated into a system it is recommended that the LonMaker merge facility **not** be used on the network. The CDs contain a table of BIC subnet / node addresses and if the merge facility changes a BICs subnet / node address, the CD will no longer be able communicate with BICs.

# *Ordering and Unit Installation Task*

Order the units using the standard Lochinvar ordering process. Install and connect the units into a boiler (heater) system interconnecting the BICs and CDs with a LonWorks network. Turn on and test the system. The system should be working before it is integrated into the rest of the building automation system.

# *System Integrator Task - Add BIC system to building network (Offnet)*

The steps in this task should be done at the office by the system integrator without being connected to the LonWorks network. At the end of this task, the BICs and CDs have been added to the network data base but the units are still running as a non integrated subsystem. This task takes a skilled person about 30 minutes (not including custom graphics). Do not add or delete BICs from the network after ordering replacement CDs.

# **Install the resource files into the appropriate directories**

Extract the resource files from the BIC.ZIP archive and install them into the directories shown below.

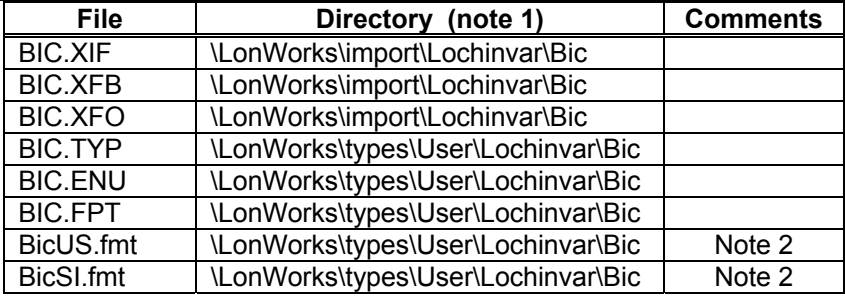

*Note 1: Directory path names are typical. It is assumed that the default LonMaker directory scheme is in use.* 

*Note 2: BicUS.fmt is for U.S. default units. BicSI.fmt is for metric units. Copy either BicUS.fmt or BicSI.fmt to the type directory as required by your regional use of units.* 

#### **Register the resource files in the resource catalog**

It is assumed that the LNS user is able to use the resource catalog facility (ldrfcat.exe) and no other instructions are given here.

#### **Back up any existing network before making any major changes to an existing network**

If, the BICs will be connected to an existing network, backup the network using the LonMaker back up facility. In case there is a fatal error made, you will be able to recover using this backup.

#### **Add BICs (sequencer and units) and dummy CDs to either a new or existing LNS network**

In this step you will create devices in the network for your BICs and CDs. CDs will not be commissioned under LNS but their subnet / node address must be "reserved". By creating dummy CDs, their address will be reserved. For every CD, create an extra BIC and give it the name of a CD.

If there is more than one group in the network create one group of units at a time. For example, a group is one sequencer, several units, and one CD.

- Start LonMaker and either create a new network or open an existing network. You should have backed up an existing network in the previous step. You should **not check the OnNet** Radio Button in the Network Open Wizard. Work should be done without communicating the changes to the any nodes at this time.
- Drag a Device template onto the drawing which launches the "New Device Wizard". Give the device a name such as BOILER 01, and create one device for every BIC (sequencer and units) and one device for every CD. In this case there are 6 devices. Do not commission the devices at this time. Go to the next step.

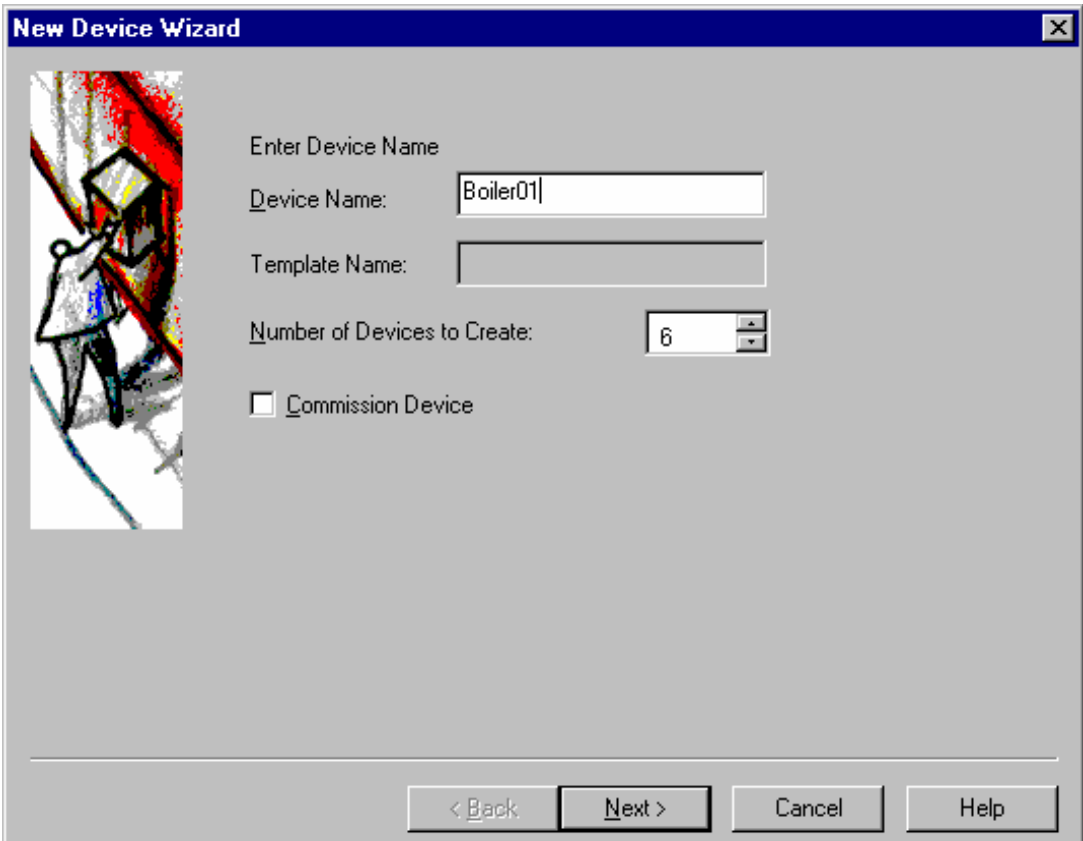

• Load the BIC.XIF file for all the devices, and proceed through the other wizard screens with the default values. The XIF file **should not** be Uploaded from the device. Some device versions may not have up to date self documentation. Ignore the "Configuration Properties Warning" if it appears. Assign the devices to the channel that will be used to connect the boiler system to the network. "Finish the New Device Wizard".

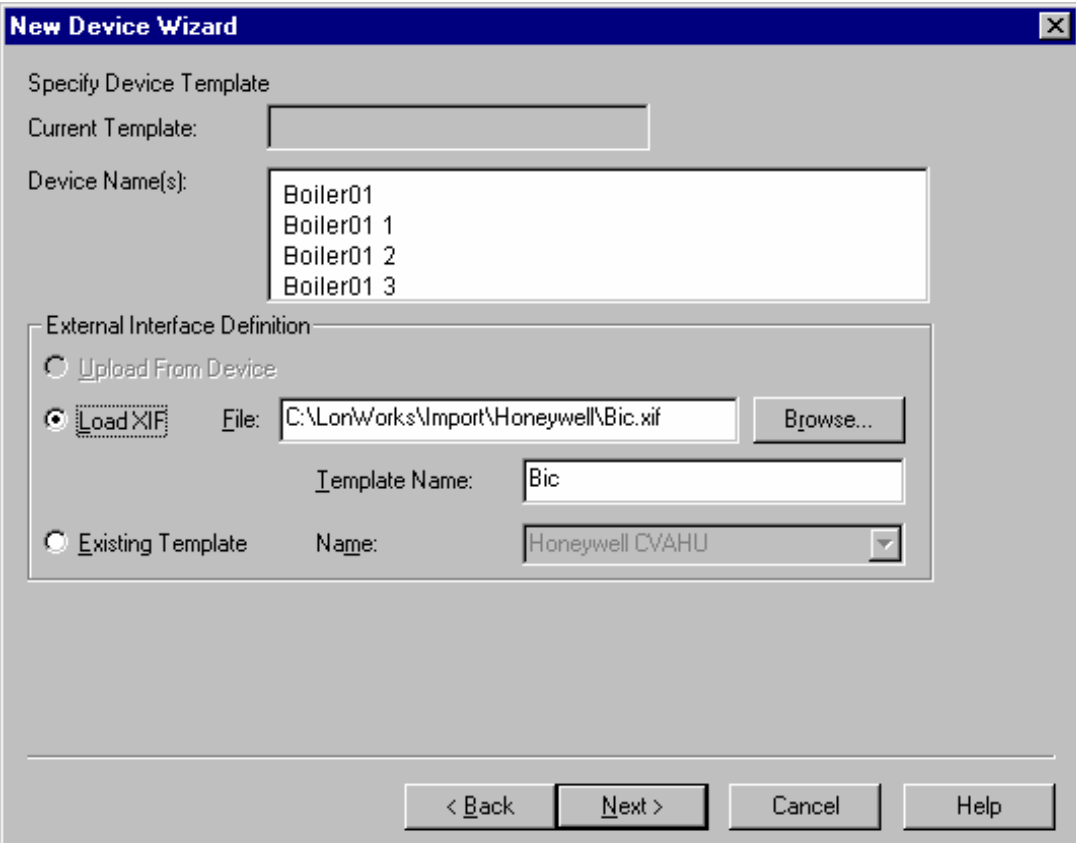

• On the drawing, select (click) each device, and open the "Device Properties" dialog box by selecting properties from the drop down menu. Change the name of each device to an appropriate name. The order of the names is not important at this time. The Device Name given in "Device Properties" will appear on the drawing, is saved in the LNS data base, and may be used on custom graphics. The names will not appear on the CD. The CD will display the names given during configuration at the factory. The names displayed by CD are saved in each BIC. The names saved in BICs may be changed by Intelli-Station.

Select the "Device Properties" Identifiers tab and note what subnet/ node ID has been assigned to the device. Make a list of devices containing,: "CD Name"(named displayed by CD); "Device Name" (from LNS data base – Device Properties dialog); Subnet, Node, Neuron Id, and Device Type. An example of a list of devices is shown below. Enter this information on the **REPLACEMNT CD ORDER** FORM found a few pages later in this book and as a separate file bundled with this document in electronic form. The Neuron Id can be found on the bar code labels of the units.

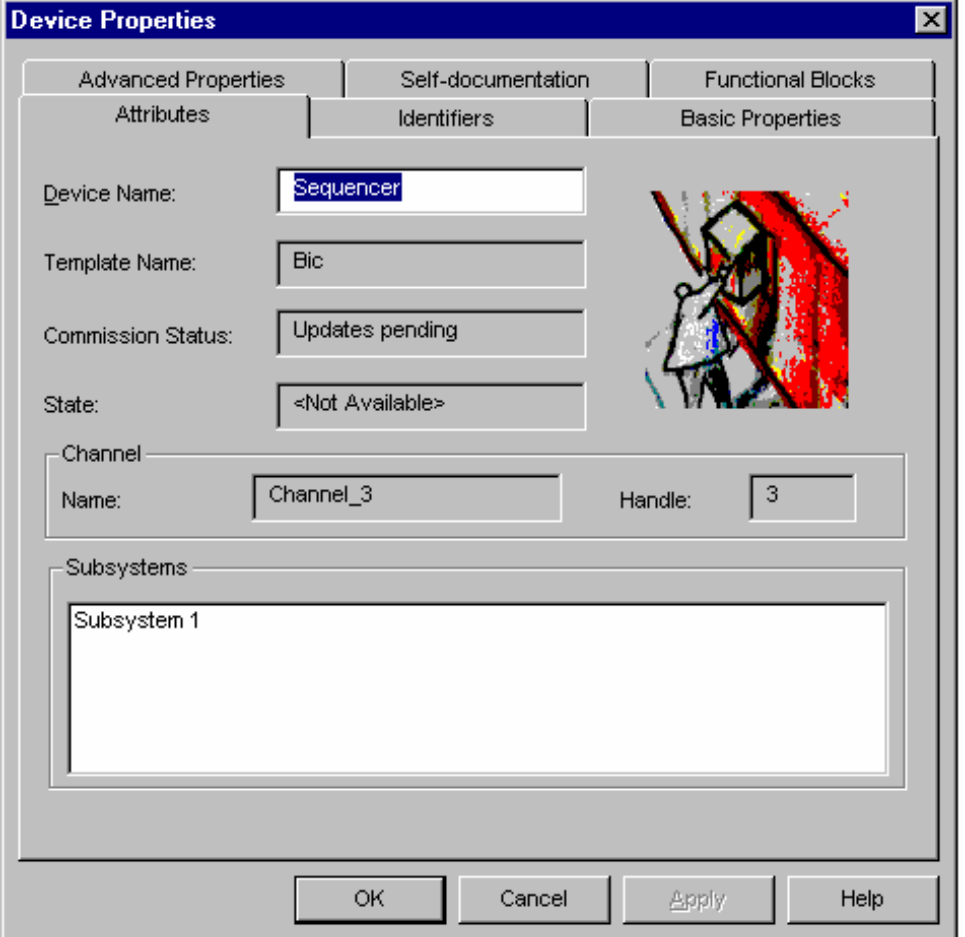

Example device list compiled from the CD bar code labels, and the Device Properties dialog box. This list is used to order replacement CDs custom loaded for your network.

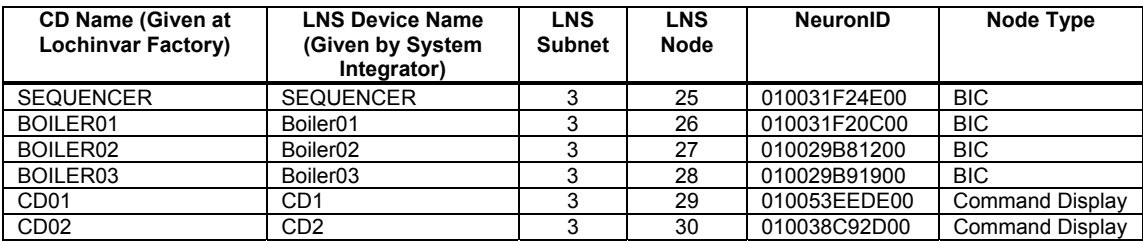

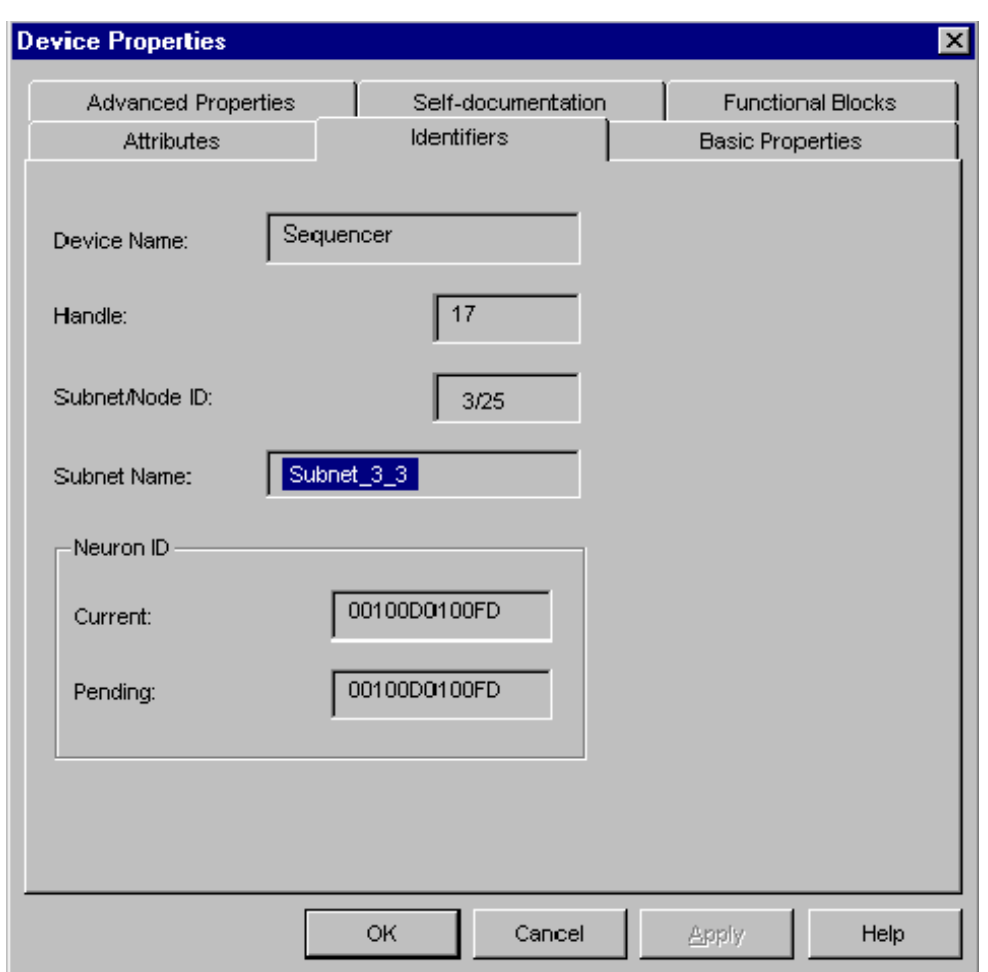

The drawing should look like this when all of the BICs and dummy CDs have been added to network and given appropriate names.

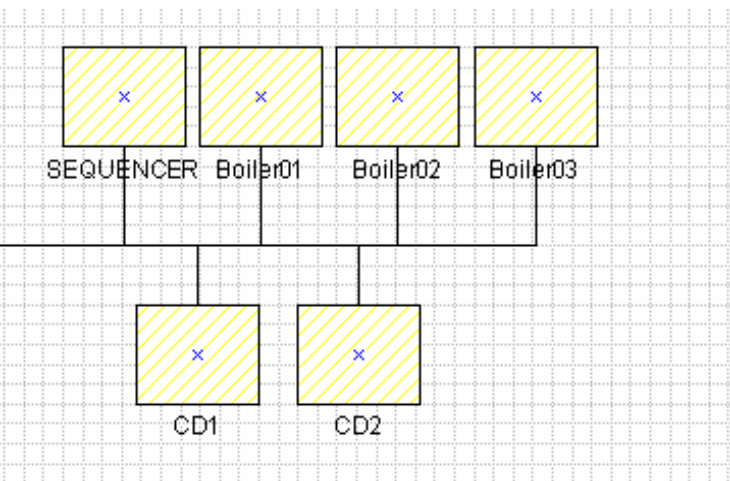

#### **Configure the LNS data base so that the BIC uses a device specific resource file**

There is a bug in LonMaker/LNS that causes all user defined objects to be assigned to LonMark resource file scope 3 resource files (one resource file for each manufacturer) by default. For large organizations it is impractical to have one resource file for all node types. For large organizations it is more convenient to use resource file scope 6 (one resource file for each node type). Furthermore LonMaker does not currently search for resource file by scope. LonMark envisions that tools search for resource files starting with scope 6 and proceeding to scope 5, the scope 4, etc until profiles, data types, and formats are found in a resource file. LonMaker does allow the scope of each object to be changed manually using the LNS Object Browser (LNSObjectBrowser.exe). See the "LonMark Resource File Developer's Guide" and "LonMark Application Layer Interoperability Guidelines" for more detailed information on "Scope".

In some future version (hopefully a service pack or minor version update) of LNS/LonMaker, this bug may be fixed and the step given below will then not be necessary.

The procedure below changes the resource file "Scope" of all installed devices using the BIC resource files, providing no function blocks (objects) have yet been created on a drawing.

- Exit LonMaker (to avoid conflicts between LonMaker and the LNS Object Browser).
- Start the LNS Object Browser. This program comes with LNS and LonMaker and allows a skilled person to change certain parameters in the LNS data base.
- Navigate the tree as shown in the tree below and also depicted in the screens below:

```
ObjectServer
   Networks 
     <NetworkName> for example: ExampleA 
        Systems 
         <SystemName> often the same as the Network Name, For example: ExampleA 
            TemplateLibrary 
              DeviceTemplates 
                BIC 
                   Interface 
                      LonMarkObjects 
                         <ObjectTypeName> may be LMOBJ or BoilerObject or similar
```
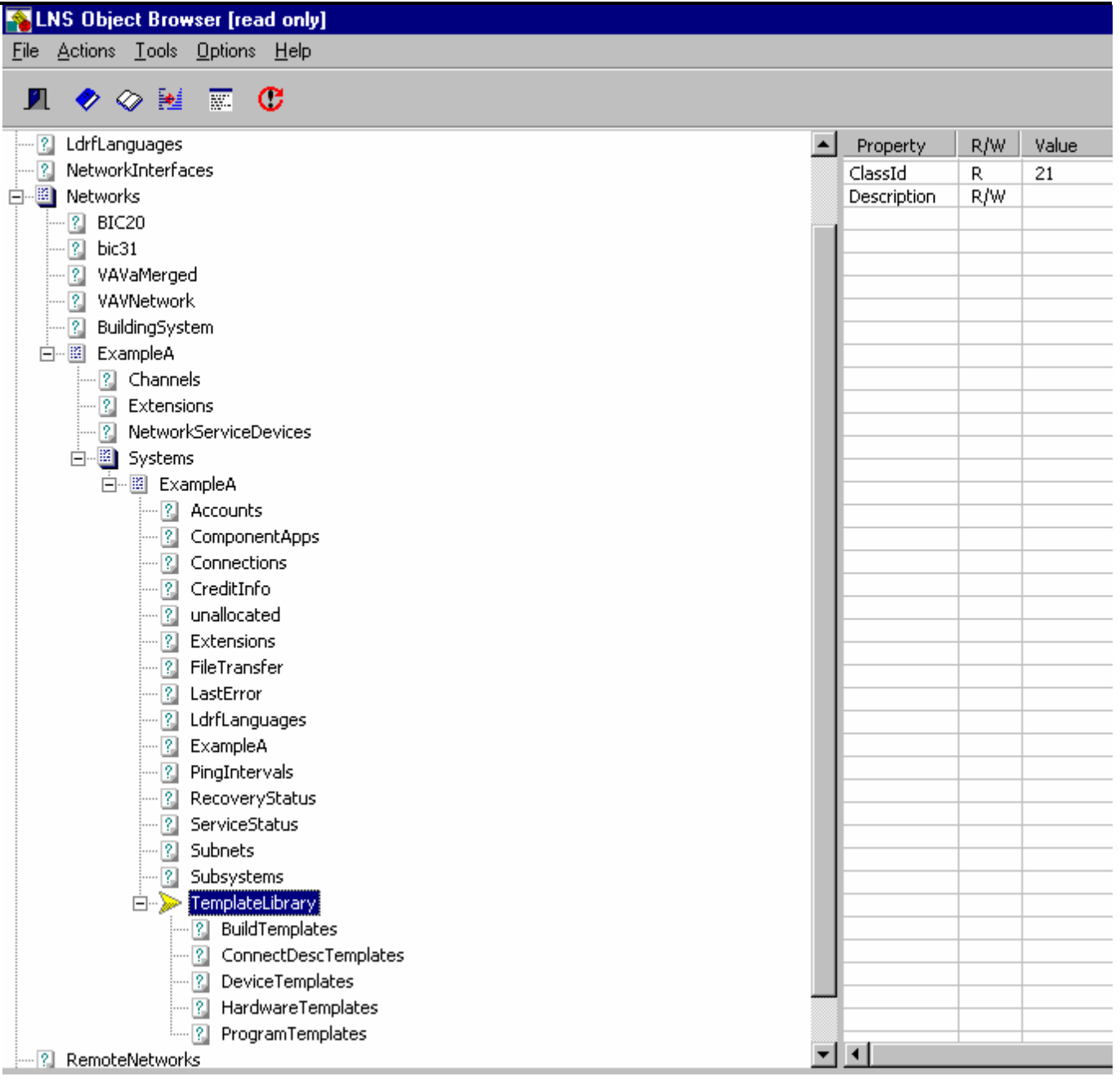

## LonWorks **<u>™ System Integrator Guide for the Intelli-Fin ™ Boiler Interface Controller</u><br>Version LOCH SIG-01 Page 38** Version LOCH SIG-01

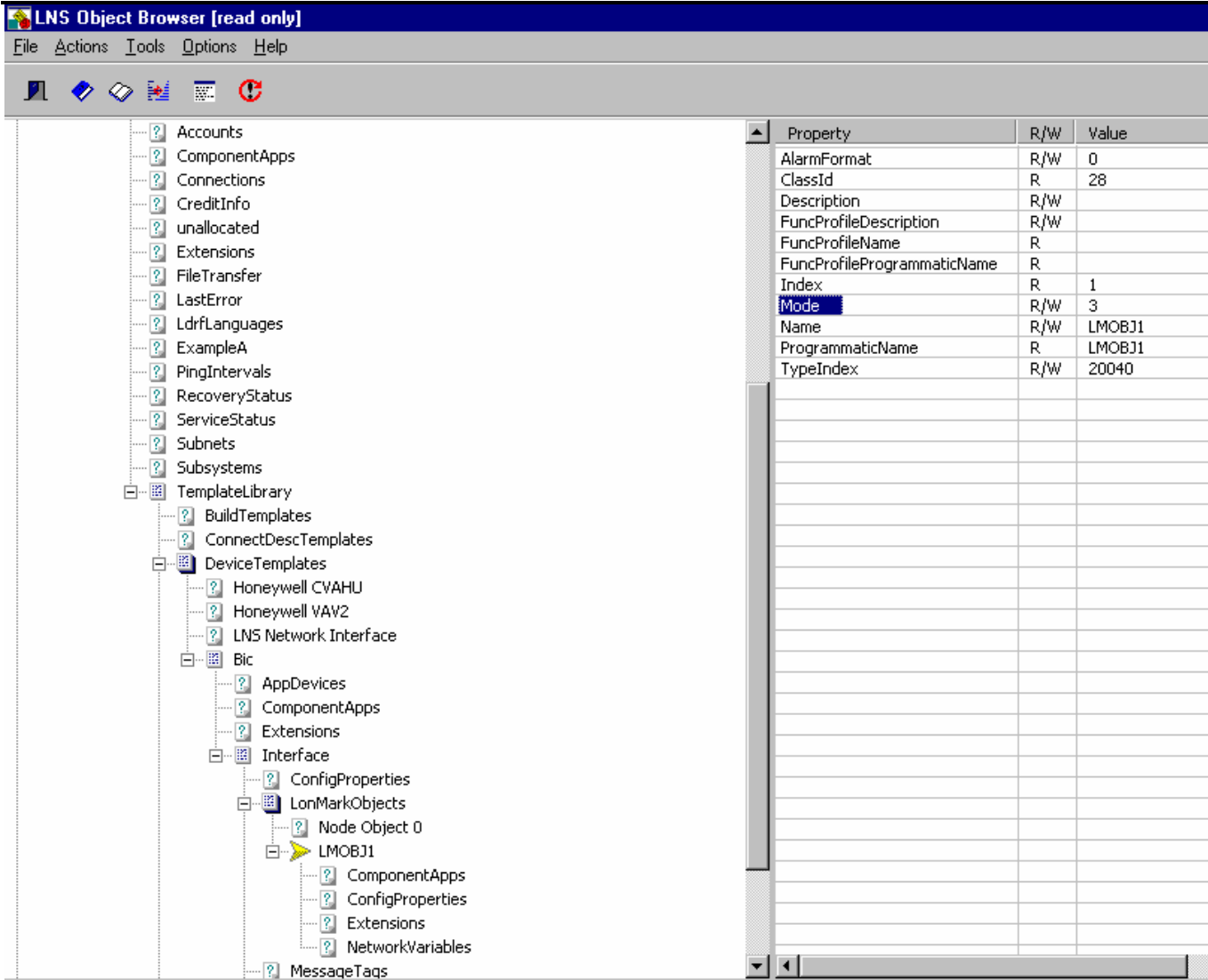

• From the LNS Object Browser menu, first elect "Options" and then select "Allow Modifications". Then double click on Mode in the right window. The dialog box below appears. Enter 6 in the "New Value' box and click on "OK"

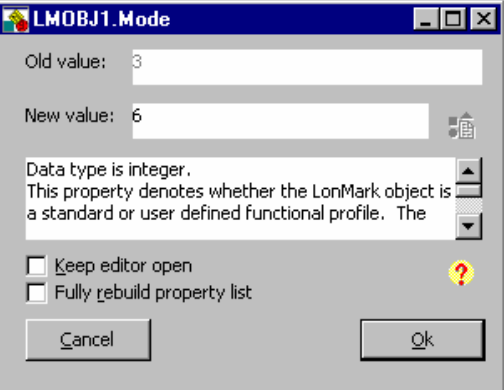

• Exit the LNS Object Browser. Now the "Scope" of all the boiler objects that will be created later is 6 and matches the resource files.

#### **Add boiler function blocks (objects) for the sequencer and each of the units to the network**

Connections between the sequencer and units must be added to the network. In LonMaker the connections are made between functional block objects. Boiler Objects (LMOBJ1) must be added to the drawing before the connections (binding) can be made. The steps below show how to add objects to the drawing.

• Drag the "Functional Block" template to the drawing, causing the "New Functional Block Wizard" to run. Select the device Name and Functional Block Name (LMOBJ1) to be added to the drawing.

*Note: For BICs the ID is 6:20040. 6 is the resource file scope and 20040 is the resource file user defined object type that has been assigned to BICs. If the scope is not 6, the resource file will not be found by LNS and device data will not be parsed and formatted correctly in the LonMaker browser and other user interfaces that use LNS resource files. If the scope is not 6, the scope can be changed manually for every BIC - LMOBJ1 using the LNS Object Browser.* 

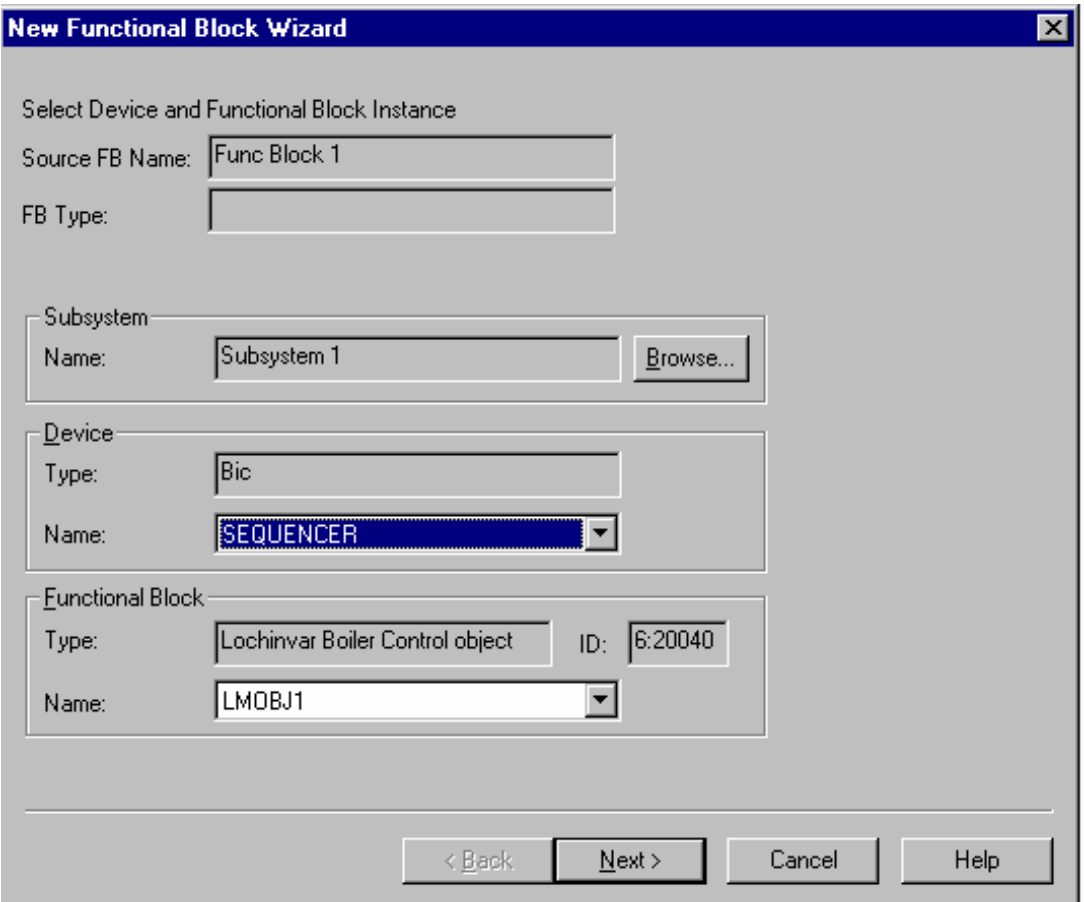

### LonWorks **<u>™ System Integrator Guide for the Intelli-Fin ™ Boiler Interface Controller</u><br>Page 40<br>Page 40** Version LOCH SIG-01

• Give the Functional Block (FB) a meaningful name. Press Finished to place the object on the drawing. Repeat for all the BICs. Do not make any functional blocks for the CDs.

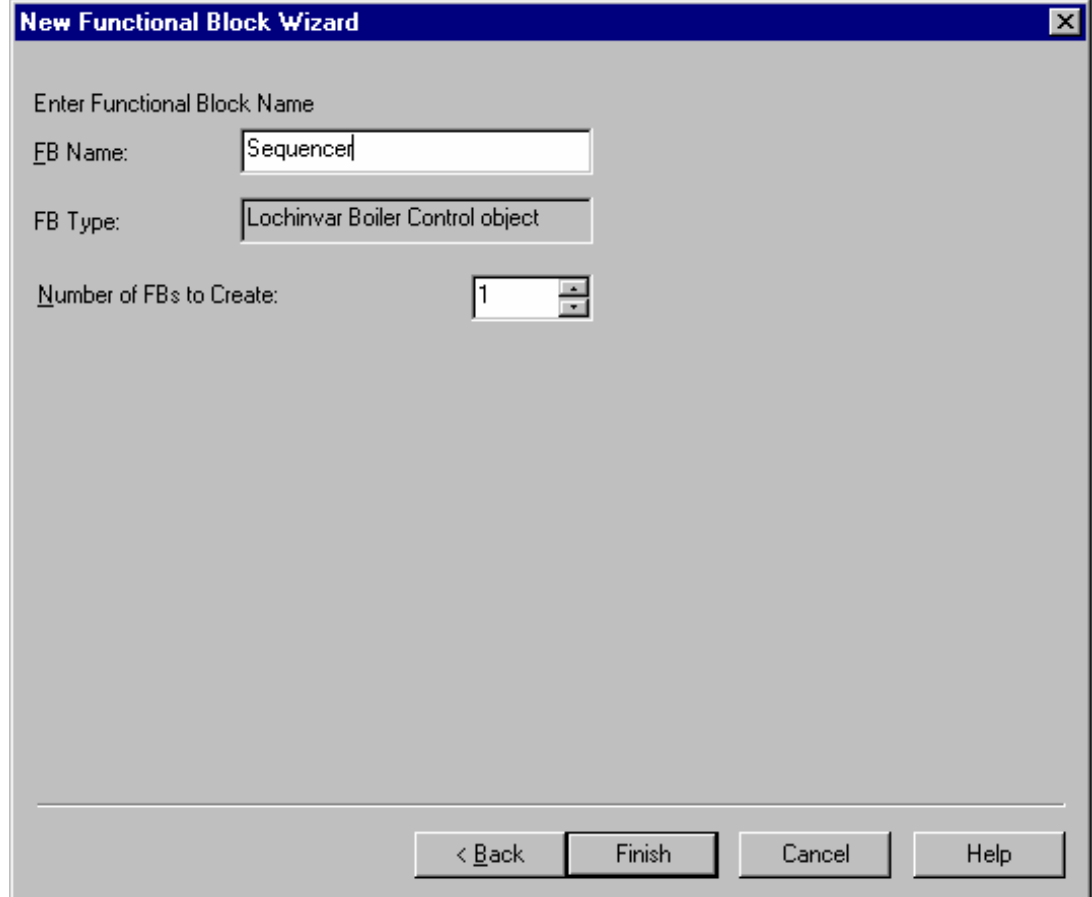

#### **Bind the Sequencer BIC to the Unit BICs for normal sequencer operation**

The variables nvoSeqShare, nviSeqShare, nvoModBoilrShare and nviModBoilrShare, are used to share information between the sequencer BIC and the unit BICs. Specifically the SEQUENCER uses nvoSeqShare connected (bound) to the UNITS nviSeqShare to request and modulate unit heat. Feedback from the UNITS nvoModBoilrShare connected (bound) to the SEQUENCER nviModBoilrShare reports the actual unit response to the request. *Note: If there is no sequencer, then there is no binding required.* 

- In LonMaker, on the drawing, select the sequencer BIC function block. Right Click and select "Connect" from the drop down menu.
- **Before making any connections select "Unacknowledged" in the "New Connections" drop down box.**
- Then make the following two connections with the Hub and Targets and "Add" them as listed below:

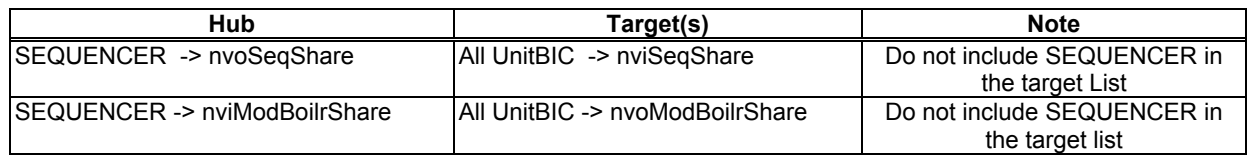

Hub selection

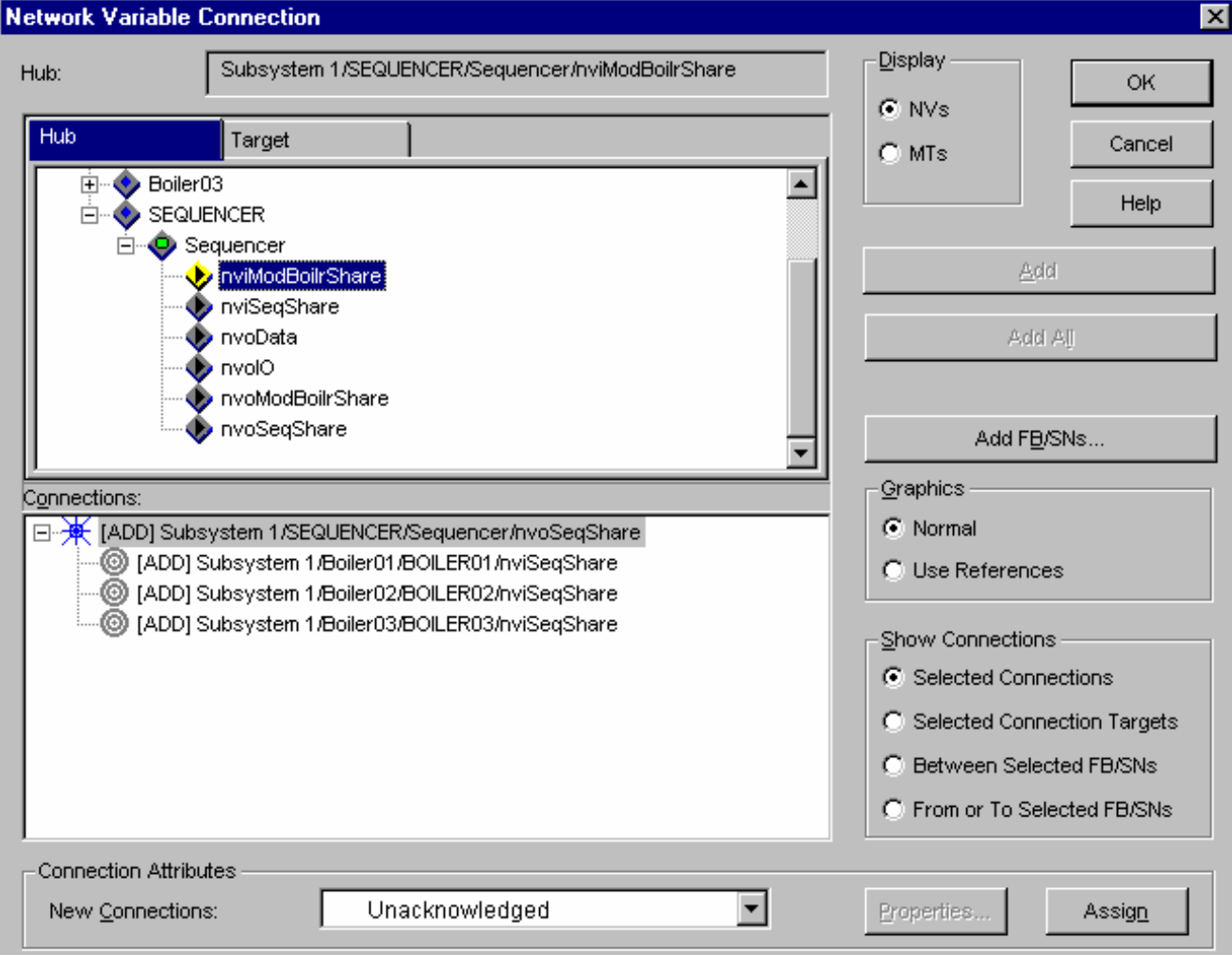

Use the Add FB/SN button to add target devices to the list of targets. Then use Add All to simplify adding targets. The view below shows target selection and final results.

Sometimes, the wizard tries to connect between a sequencer input and output network variable. Be sure to delete the connection between the sequencer input and output network variables, by first selecting the sequencer to sequencer connection in the Connections window and then pressing the delete button.

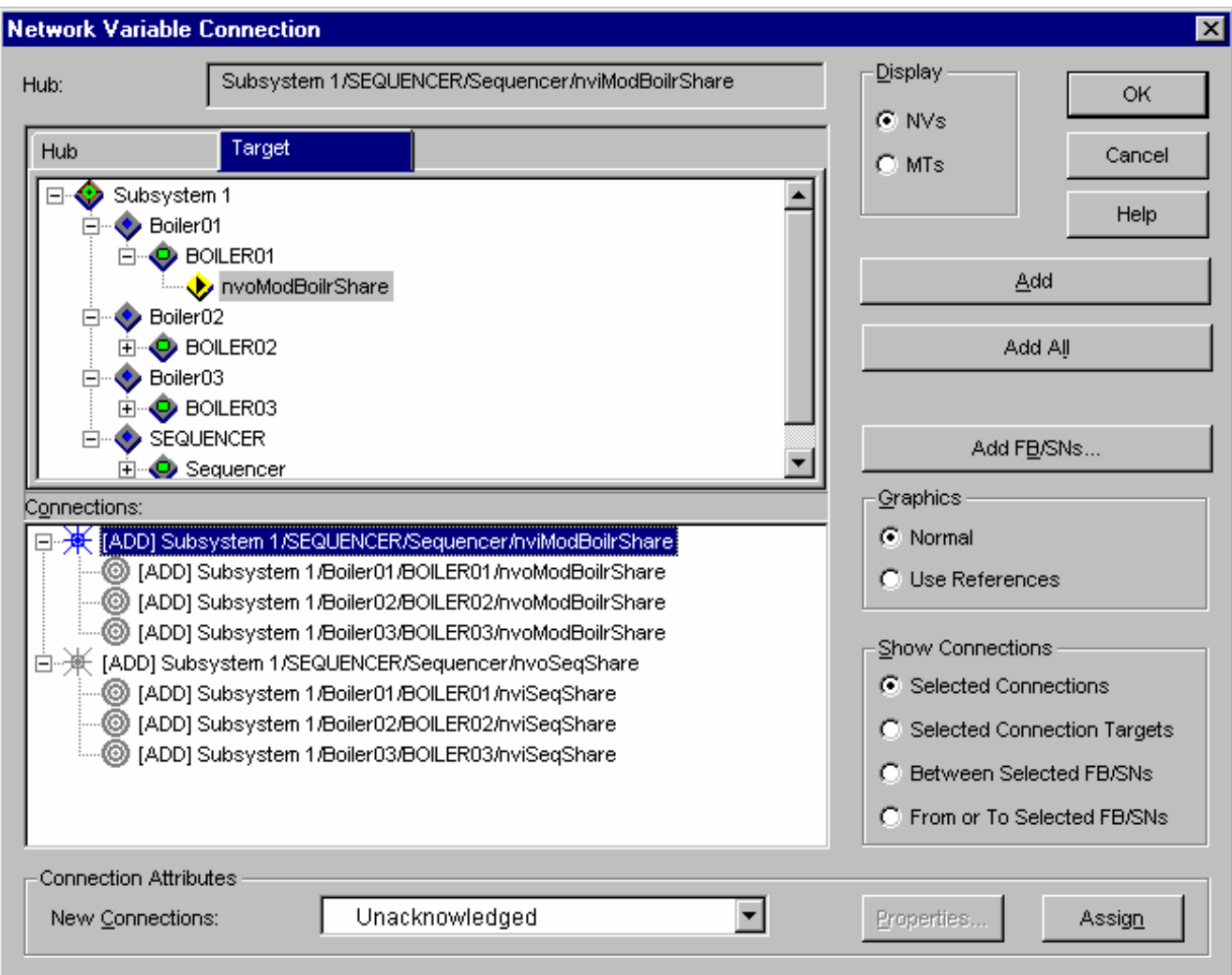

The drawing should look like this when objects and connections have been added.

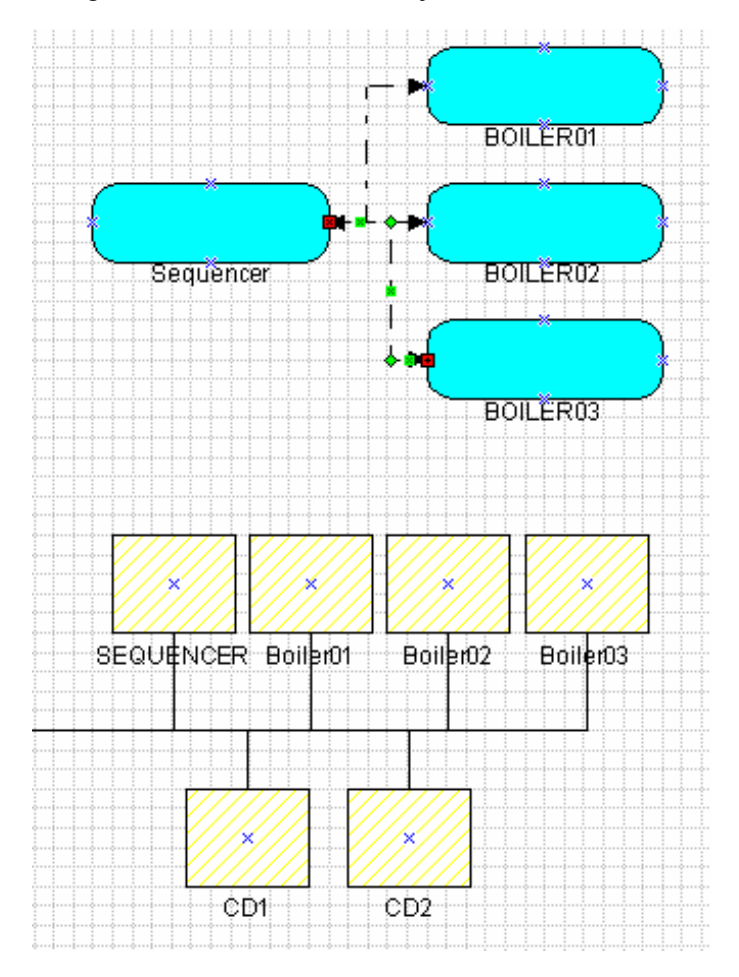

#### **Order replacement CDs**

Request replacement CDs from Lochinvar using the **REPLACEMNT CD ORDER FORM** shown below. The REPLACEMENT CD ORDER FORM is also included in a separate file. It is preferred that you fill out the form electronically and send it to Lochinvar as an electronic file.

The form includes a space for the network domain. The network domain can be found in a tab under LonMaker Network Properties (activated from the LonMaker Properties menu item). The domain length must be one byte long.

# *\*\*\*\*\*\*\*\*\* CRITICAL INFORMATION !!!! \*\*\*\*\*\*\*\*\**

*The BICs and CDs are configured at the factory. The factory sets the network image (domain, subnet, node, and bindings) so that BICs can communicate with one another and CDs can display BIC status.* 

*Integration into an LNS system changes the BIC network image to one that has been created for your network during the task of adding BICs to the building network.* 

*Replacement CDs will be programmed according to the subnet node address listed in the REPLACEMNT CD ORDER FORM. It is important to send the correct information to the factory.* 

*\*\*\*\*\*\*\*\*\* CRITICAL INFORMATION!!!! \*\*\*\*\*\*\*\*\** 

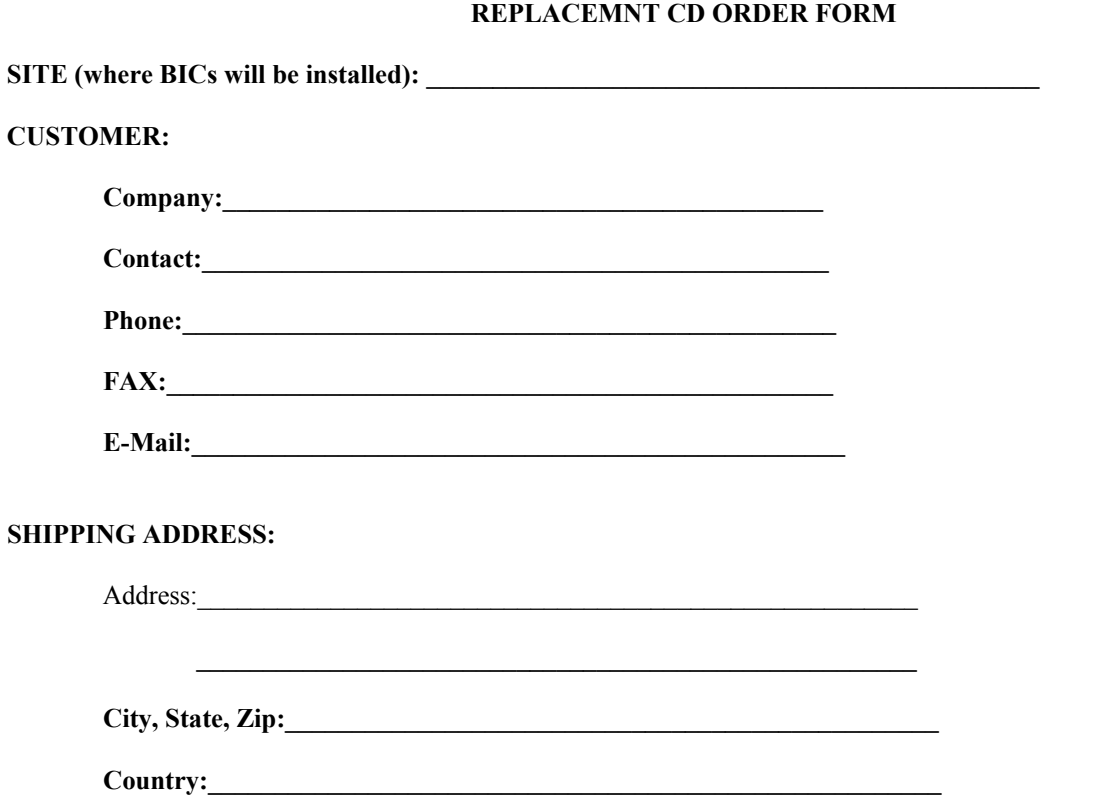

# **DOMAIN: \_\_\_\_\_\_** Hexadecimal (only one byte domain lengths are allowed)

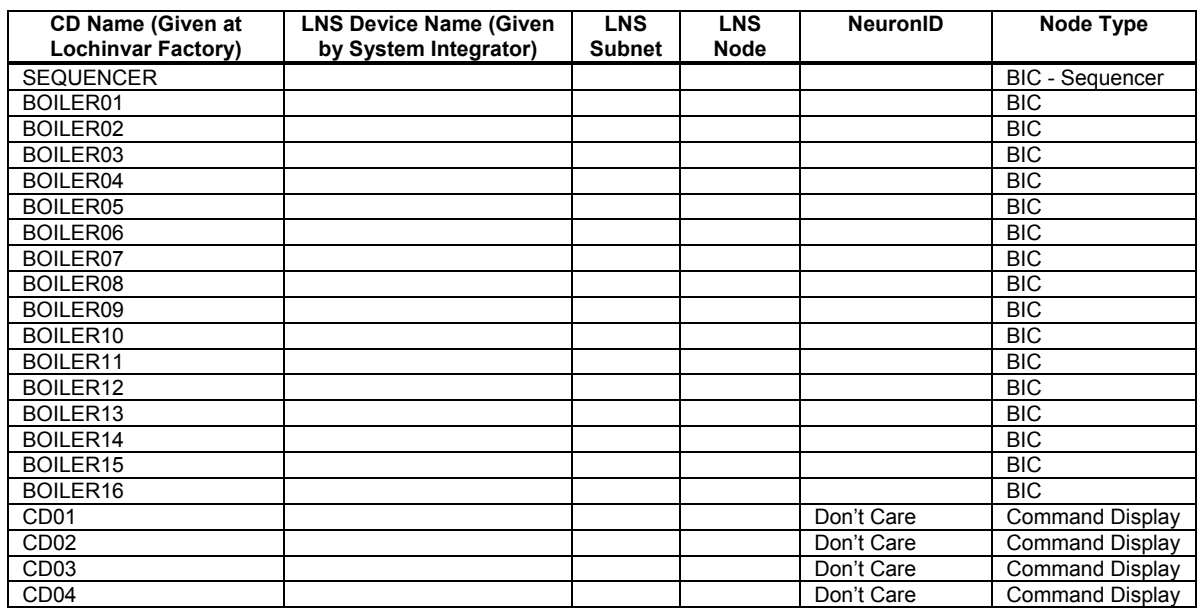

Note: It is expected that the CDs will display all boilers in this group and that the CD passwords are the default values. If this is not the case, specify which CDs should display which BICs and list the level 1, level 2, and level 3 passwords on the next page.

#### **Make custom graphical user interfaces to display system status**

Graphical user interfaces can be created to display any of the parameters listed in the BIC details section. It is the business of system integrators to provide workstations with custom graphics. Only the items listed in BIC details may be displayed and /or changed by custom graphic user interfaces.

# *Reprogramming CDs Task*

Using the REPLACEMENT CD form, the Lochinvar factory programs replacement CDs with the new subnet/node address of the BICs, and ships them to the system integrator. Lochinvar will ship a copy of the REPLACEMNT CD ORDER FORM with the CDs so you will have a list of the devices and their neuron ids available during the final integration task.

## *Prepare to connect LonWorks Network wire to the BIC System Task*

At the site, run the building LonWorks network wire to the BIC system but **do not** connect the LonWorks bus to the BIC system. This task can be performed at any time. Use the standard LonWorks bus wire and LonWorks topology to include the BIC system in the building automation system.

See "Junction Box and Wiring Guideline for Twisted Pair LonWorks Networks" by Echelon Corporation for more information on the standard wiring LonWorks bus wiring practices.

# *System Integrator Task – Final Integration (OnNet)*

In a previous task, a network containing the BICs and CDs were created. Since CDs cannot presently be programmed by LNS tools, the replacement CDs where programmed at the Lochinvar factory. When the replacement CDs arrive, the final integration task can be completed.

Before starting the final integration task, it must be pointed out that the boiler system is now working. It is possible, through error, to cause the boiler system to no longer function. Follow the warnings given below.

#### **Shut down the boiler system**

Shut down the boiler system by placing all the RUN / STOP switches in the STOP position.

#### **Remove the CDs from the system**

The CDs are mounted on the units using a sub base. A CD can be removed by lifting the bottom of the CD away from the sub base. When the bottom of the CD is disconnected from the sub base, rotate the CD further until the plastic tabs at the top of the CD allow the CD to be removed from the sub base.

Package the removed CDs for return to the Lochinvar factory.

#### **Connect the BIC System to the building LonWorks Network**

Connect the LonWorks network to the building network. LonMaker / LNS must be connected to the LonWorks network to complete this installation. LonMaker must be able to communicate with the BICs.

### **Commission the BICs**

In this step the BICs will be commissioned. The process of commissioning is a three step process.

- Assign the neuron id to a device in the network drawing.
- LonMaker reads the configuration parameters from the device
- LonMaker down loads the network image to the device

CDs are not commissioned by LNS / LonMaker. Do not try to commission CDs.

*\*\*\*\*\*\*\*\*\* WARNING !!!! \*\*\*\*\*\*\*\*\** 

*The BICs and CDs are configured at the factory. The system integrator must not change any of the BIC or CD configurations.* 

*The system integrator must protect the configuration of the BIC and CD made in the factory. During installation, the system integrator must read the configuration parameters from the BICs into the tool data base (LNS data base) before trying to monitor or change anything in the BICs.* 

*Failure to read the configuration parameters from the BICs will allow LonMaker to set the configuration parameters to incorrect values. The BIC system will no longer function properly.* 

*The mistake of writing configuration parameters instead of reading configuration parameters is not easily recovered.* 

*\*\*\*\*\*\*\*\*\* WARNING !!!! \*\*\*\*\*\*\*\*\** 

- Start LonMaker and open the network. **Check the OnNet** Radio Button in the Network Open Wizard. In this step LonMaker will communicate with device on the LonWorks network.
- On the network drawing, select all the BICs to be commissioned. Do not select any CDs.

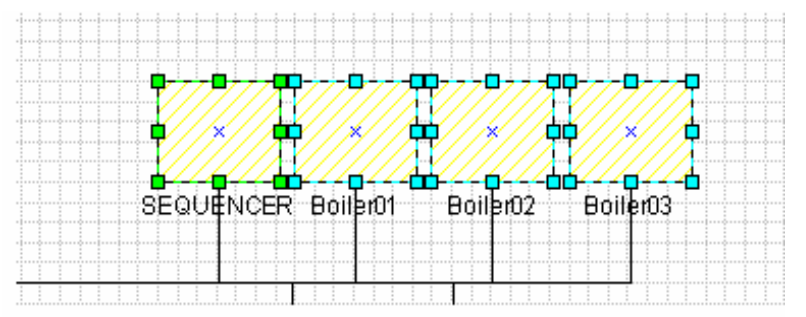

### LonWorks **<u>™ System Integrator Guide for the Intelli-Fin ™ Boiler Interface Controller</u><br>Page 48<br>Page 48** Version LOCH SIG-01

• Right click the selected device(s) to display the drop down menu. From the drop down menu, select Commission to launch the Commission Device Wizard. There is no application image to load. Next step.

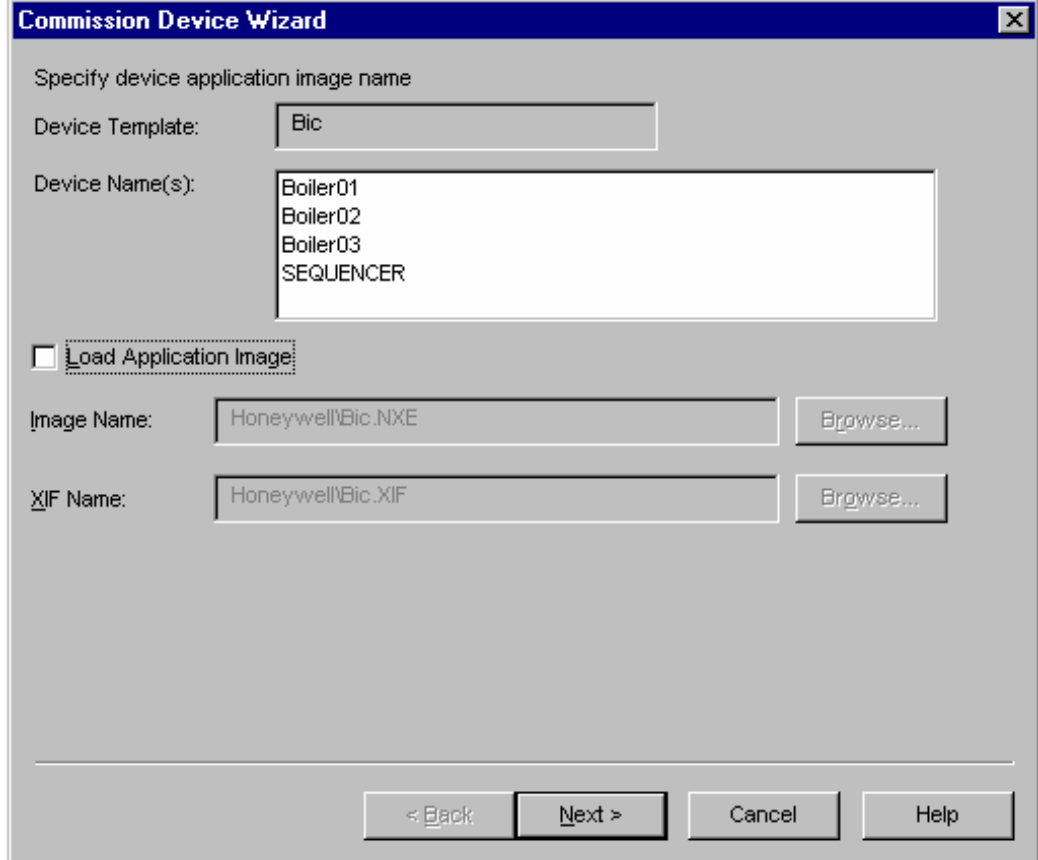

• Select the following :

State = OnLine Source of Configuration Property Values = Current values in device

# *\*\*\*\*\*\*\*\*\* WARNING !!!! \*\*\*\*\*\*\*\*\* THIS IS A CRITICAL STEP.*

 *"OnLine" and "Current Values In Device" must be selected.* 

*Failure to select these items will result in a non-functioning BIC system and you cannot recover the system without outside help.* 

*\*\*\*\*\*\*\*\*\* WARNING!!!! \*\*\*\*\*\*\*\*\** 

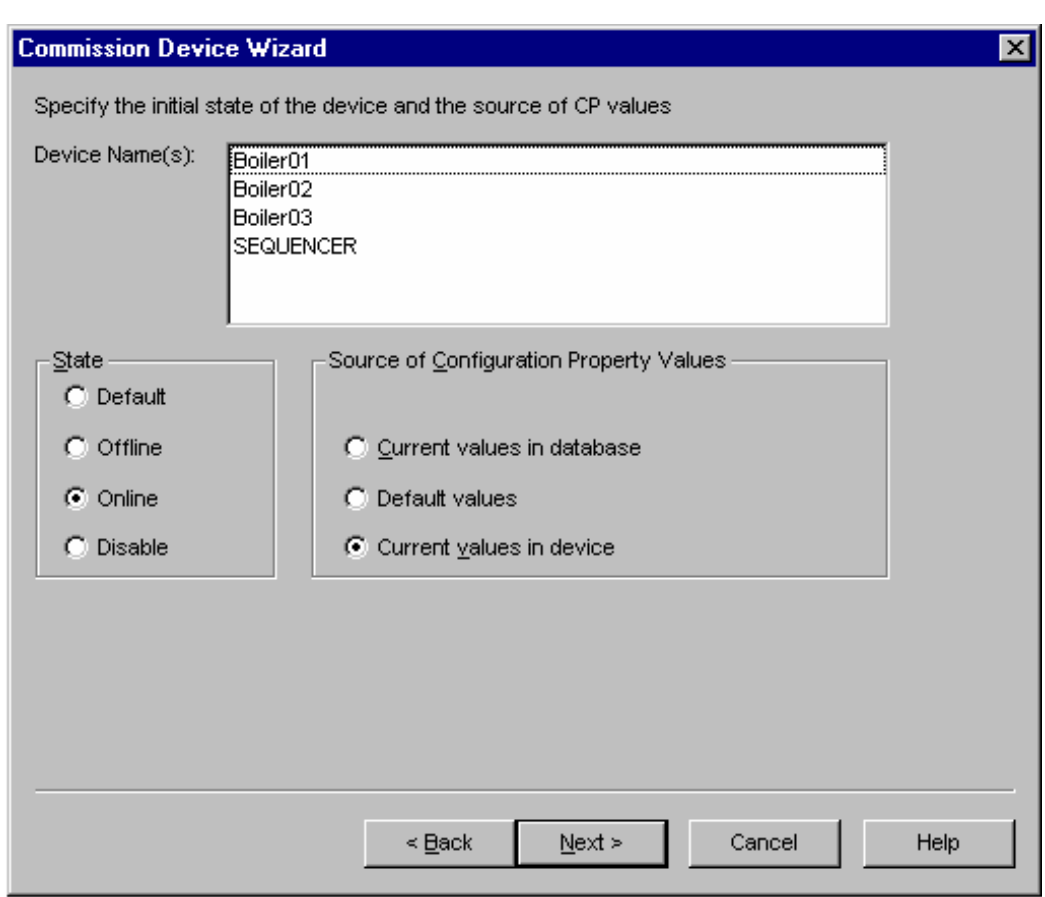

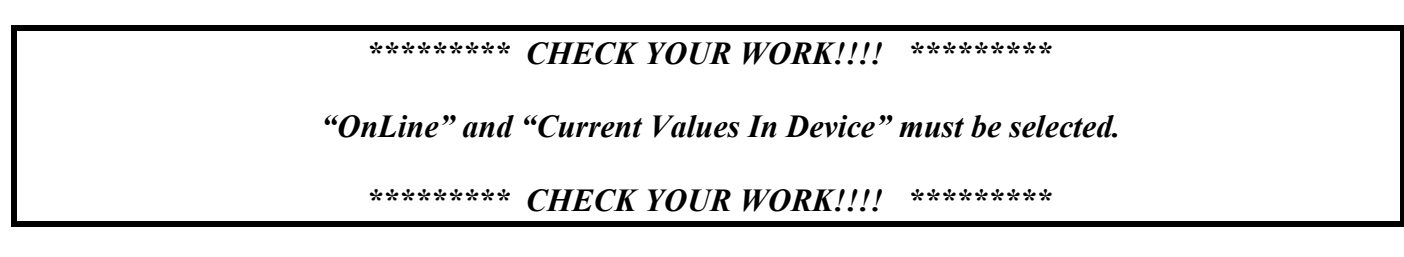

• Next Step

• The Manual method of Device Identification is preferred . Typically the LNS workstation is not located near the units, it may be easier and more accurate to manually enter the neuron ids. If you do use the service pin method, the service pin button is on one side of the BICs. Next Step.

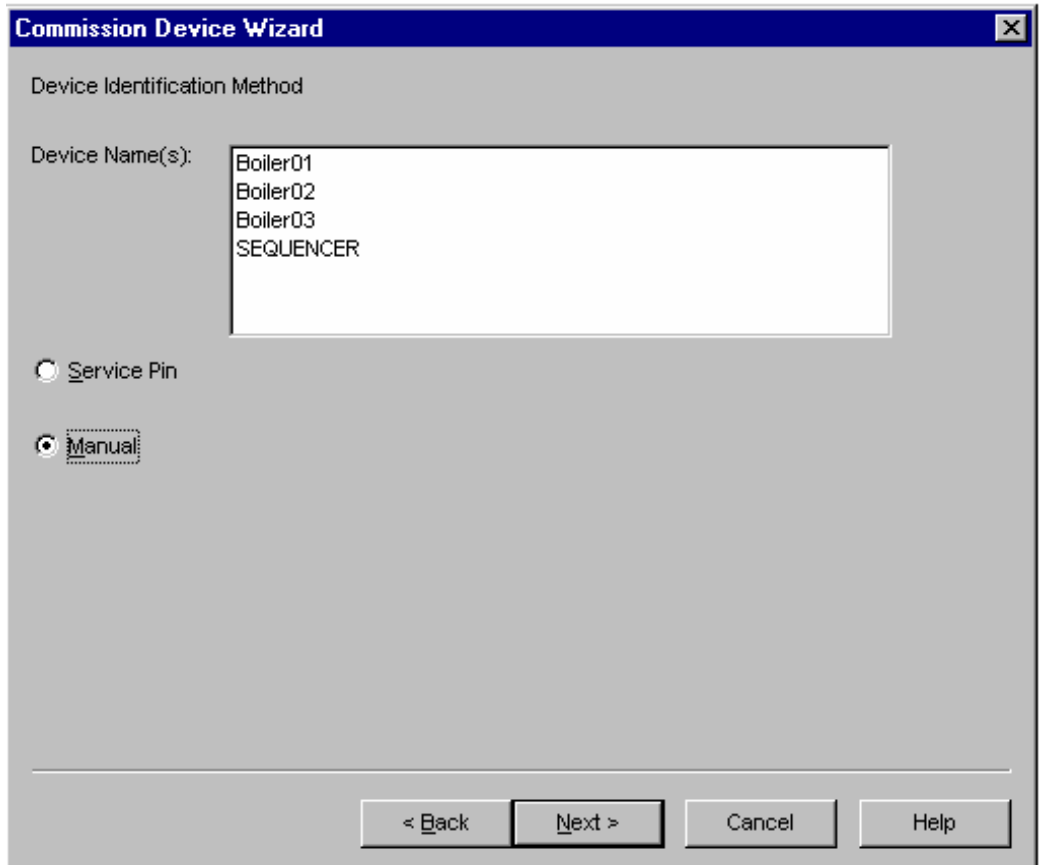

• Enter the neuron ids of the BICs from a copy of the REPLACEMNT CD ORDER FORM. Finish. During this step, the BICs will be loaded with an updated network image (domain / subnet / node address and the bindings) you have created for this project.

### *\*\*\*\*\*\*\*\*\* WARNING!!!! \*\*\*\*\*\*\*\*\**

*Failure to match the Neuron Id with the correct BIC, will require that you delete the function blocks and bindings from your project, rename the BICs according to the correct name for each neuron id, and create function blocks and bindings again.* 

## *DO NOT DE-COMMISION BICs*

# *DE-COMMISIONING RESETS CONFIGURATION PARAMETERS and the factory set parameters will be lost.*

*In addition, De-Commissioning sets the node offline, and the BIC no longer will control a UNIT.* 

### *\*\*\*\*\*\*\*\*\* WARNING!!!! \*\*\*\*\*\*\*\*\**

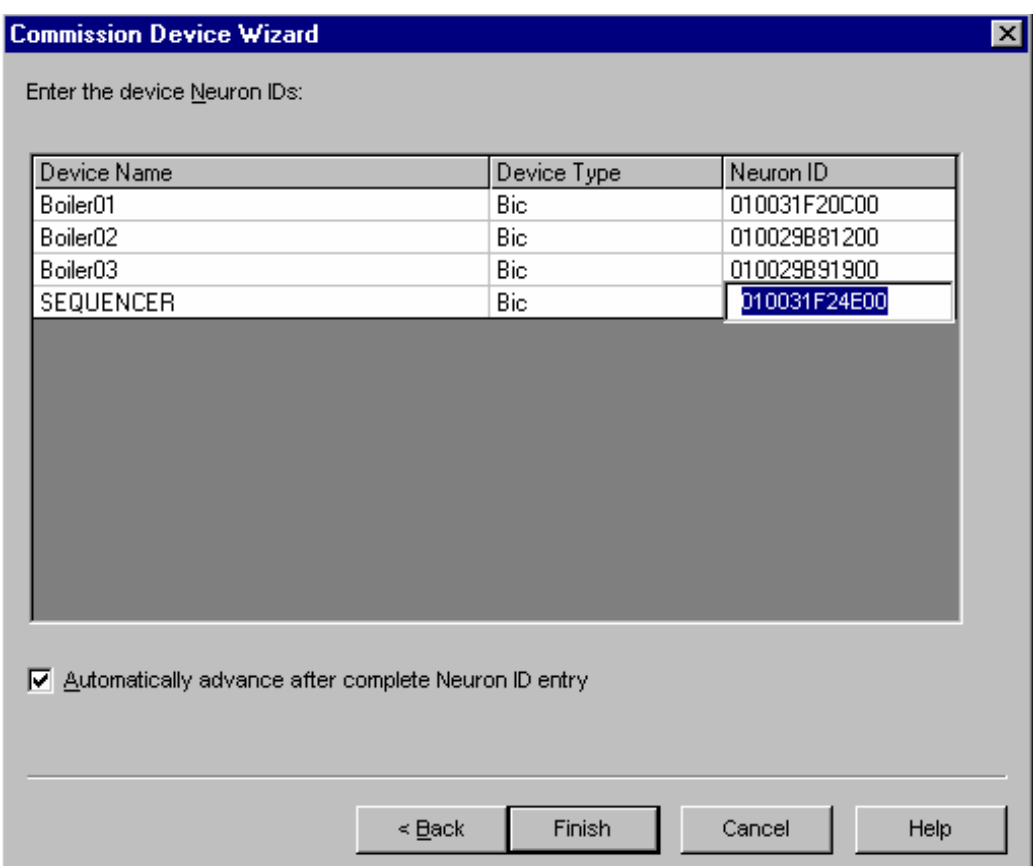

• The look of commissioned BICs. Do not commission CDs

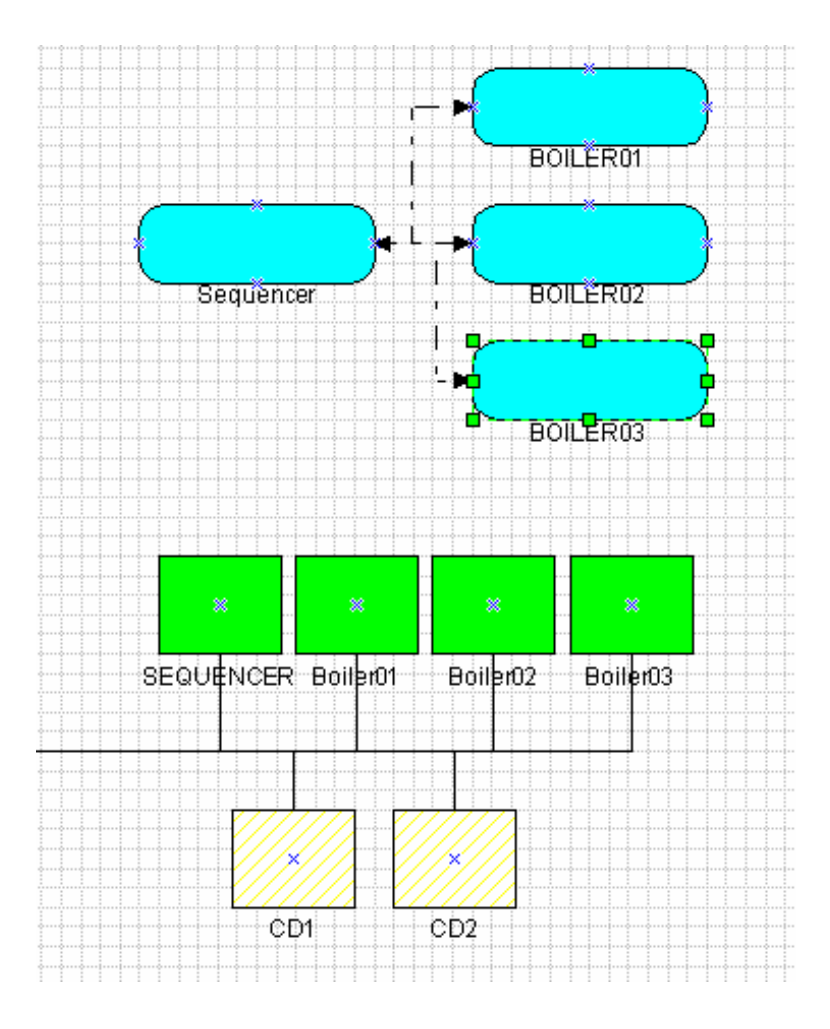

#### **Install the replacement CDs**

Install the replacement CDs on their sub bases. Line up the upper tabs first and gently rotate the CD onto the connections at the bottom. After a few minutes, the CDs should be displaying BIC status.

#### **Return the boiler system to operation**

Set all the RUN/STOP switches to RUN. Create a demand for heat. The units should stage on (BURNER ON) one at a time over a period of several minutes between units. It may be difficult to create enough demand in a large system and mild weather so that all units stage on (BURNER ON). If the temperature is especially mild, the outside air lock out temperature may prevent any units from staging on.

*Comment: Intell- Station can be useful during this integration process if the last step fails. Also an on site SLTA and modem can be used to restore the BICs to a functioning boiler system. The Lochinvar factory can restore the BIC to the original condition if the integration effort fails.* 

#### **Test any network functions**

Test any graphical user interfaces you have created to display or control BICs.

### **Appendix A – Network variable description**

*\*\*\*\*\*\*\*\*\* WARNING !!!! \*\*\*\*\*\*\*\*\** 

*The BIC contains network variables and configuration parameters other than the ones described here. The system integrator should not attempt to bind to the unspecified network variables or attempt to change them since some of the network variables may present safety issues, except as specified in the section on binding between the sequencer and unit BICs.* 

*\*\*\*\*\*\*\*\*\* WARNING !!!! \*\*\*\*\*\*\*\*\** 

The LonMark XIF and resource files for BICs includes machine readable definitions of the exposed network variables. For systems that do not read LonMark files, a detailed description of the exposed network variables is given below for manual entry into non-LNS systems.

The following BIC network variables are available for use by system integrators. The BIC contains other network variables, but they are intended for communications between sequencer and units, factory configuration, or for future enhancements. Changing or binding to network variables that are not described below could cause safety problems and therefore the system integrator should not attempt to change the unspecified network variables or bind to the unspecified network variables.

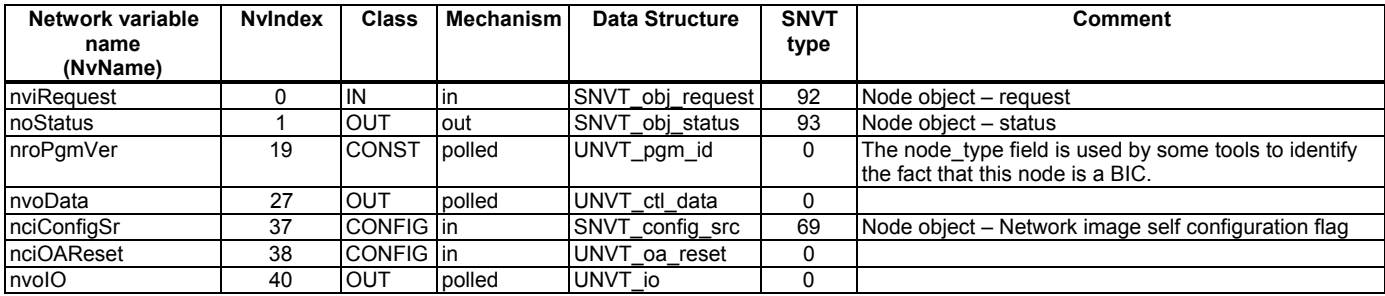

Where:

- NvName is the assigned name of the network variable.
- NvIndex is the assigned network variable index of the network variable.

Class:

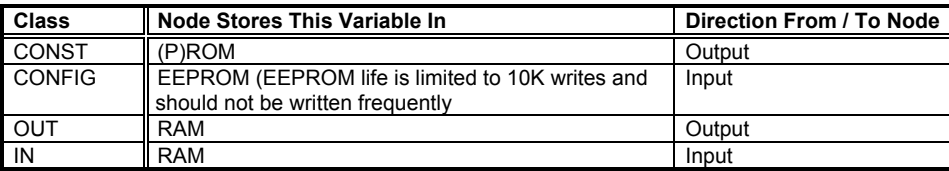

Mechanisms:

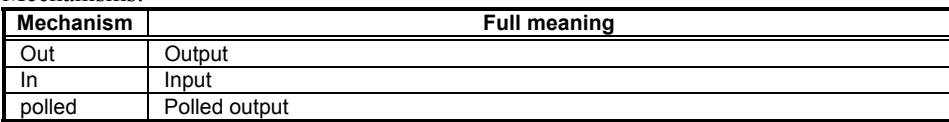

- Data Structure: The data structure specifies the fields of the network variable. See the definitions given below:
- SNVT type is the standard network variable type number assigned to this network variable type by LonMark

Some of the network variables are data structures having several fields or pieces of data in them. The network variable fields are shown below.

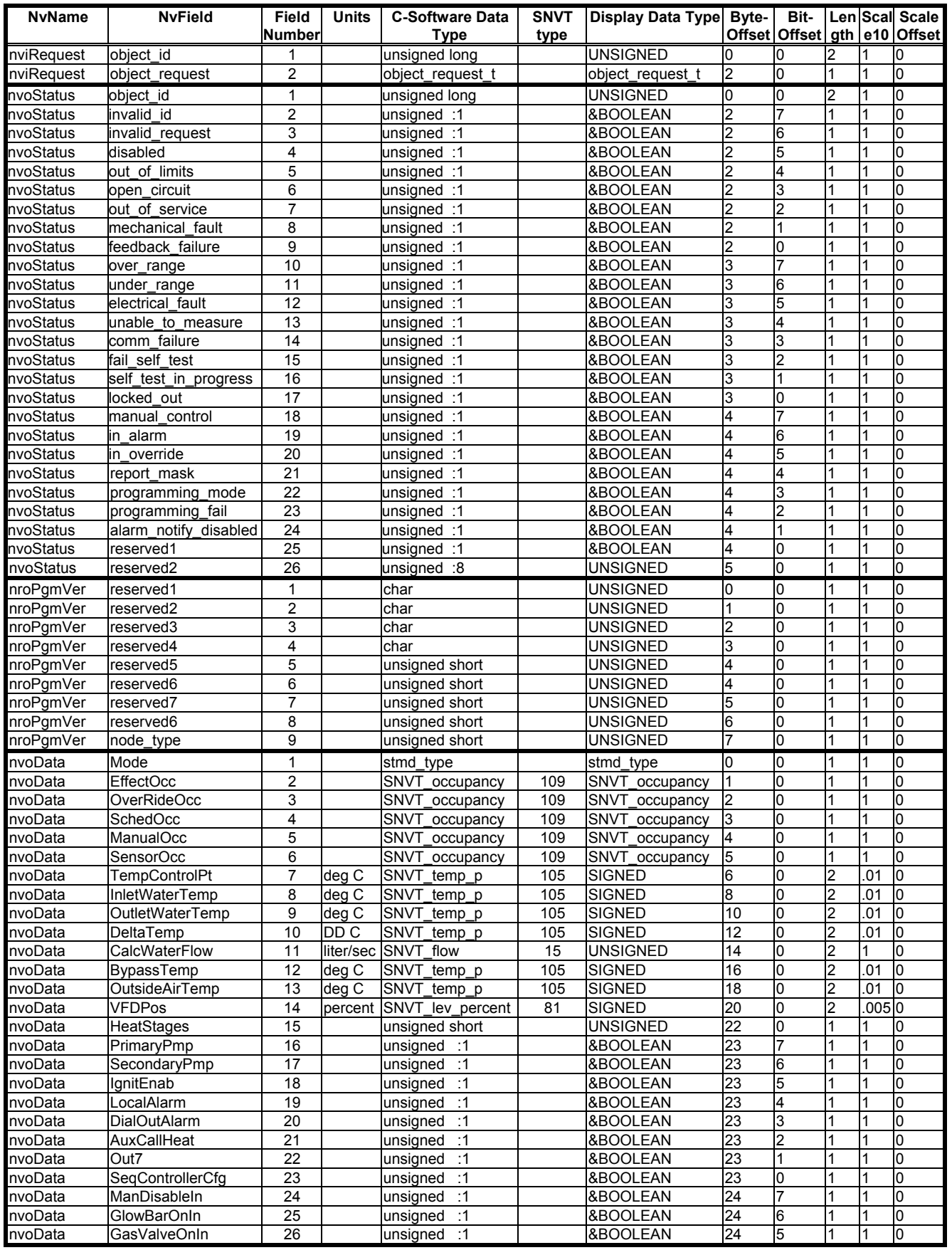

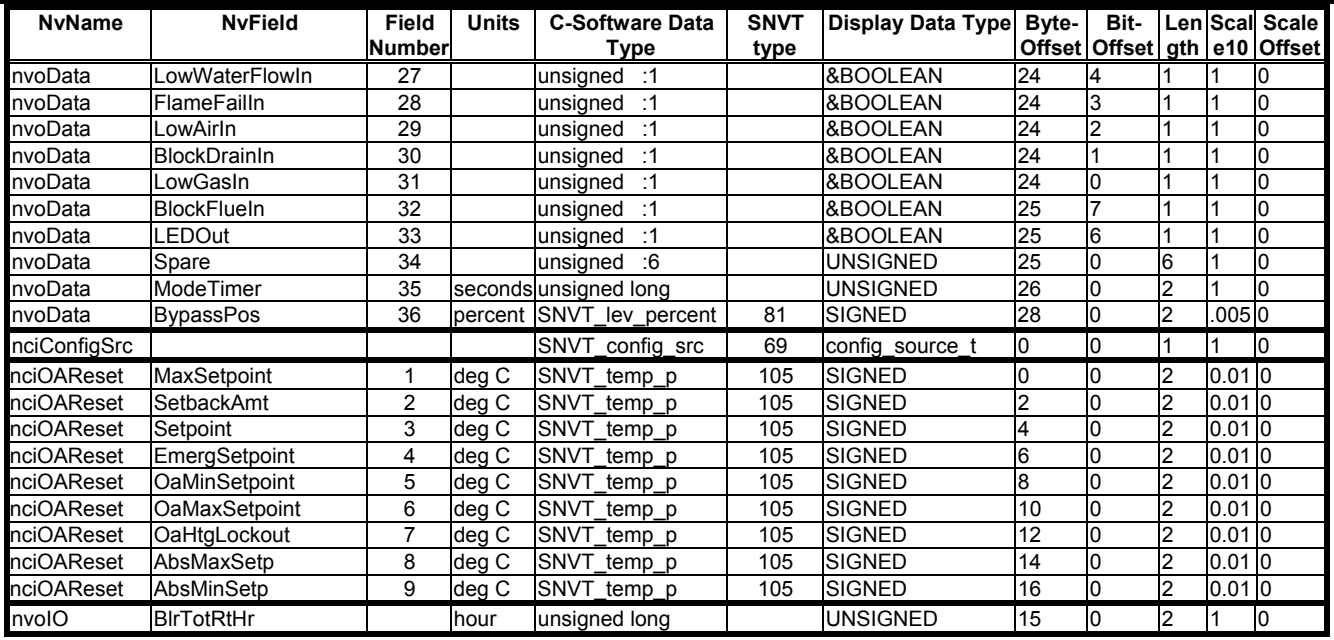

Where the table headings and the information in the columns are shown below:

- NvName: The network variable name
- NvField: The name of the field for network variable NvName.
- Field Number: Field number for those tools that count fields from the beginning of the data string communicated to or from the device. This number is based on the information in the XIF file.
- Units: The engineering units of the field as displayed by an operator interface when the scale factors given below are used.
- Software Data Type is the way the field is declared in the software code (Neuron-C).
- SNVT type is the standard network variable type number assigned by the LonMark to this field
- Display Data Type:

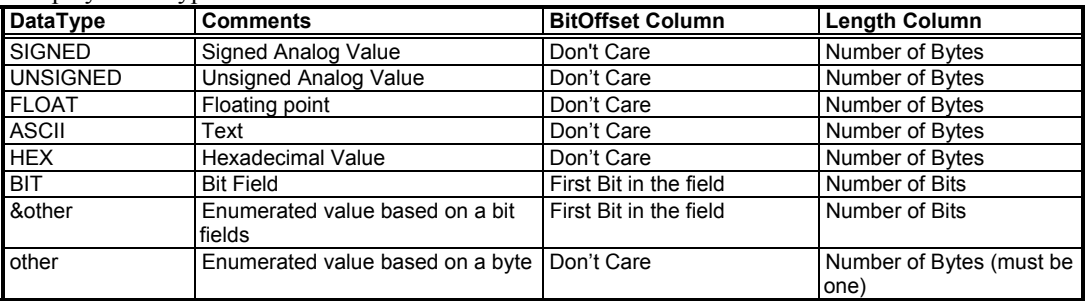

*Note: "other" is any word combination referring to an enumerated type name. For example if DataType is "ENUM\_TYPE", the data is an enumerated type whose values are listed under EnumType ENUM\_TYPE.* 

- ByteOffset: This parameter locates the beginning of the field in the network variable and specifies the first byte of the field. The first data byte sent or received in a network variable is number "0". The second byte is byte "1", etc. For example, if ByteOffset is 10, then the first byte of the field is the eleventh byte sent or received.
- BitOffset: When the DataType is "BIT" or "&other", this parameter locates the first bit in a bit field. The least significant bit of the field, where 0 is the least significant bit of the byte. Bit fields are not allowed to go over a byte boundary.
- Length: The length of the field. If the DataType is SIGNED, UNSIGNED, ASCII, HEX, FLOAT, or "other", the length is the number of bytes in the field. If the DataType is BIT or "&other", the length is the number of bits in the field (1 through 7 bits). Bit fields are not allowed to go over a byte boundary. An operator interface always uses a length of one for an "other" data type regardless of the value of Length. An operator interface always uses a length of four for a FLOAT data type regardless of Length.
- Scale10, ScaleOffset: When the DataType is SIGNED, UNSIGNED, or FLOAT these parameters are used to convert the scaled field value to an engineering units value.

### LonWorks **<u>™ System Integrator Guide for the Intelli-Fin ™ Boiler Interface Controller</u><br>Page 56<br>Page 56** Version LOCH SIG-01

The analog value in engineering units for SIGNED or UNSIGNED or FLOAT is: Engineering\_Units\_Value = FieldValue \* (Scale10) + ScaleOffset

When the data type is an enumerated data type, the table below lists the text displayed for each enumerated value

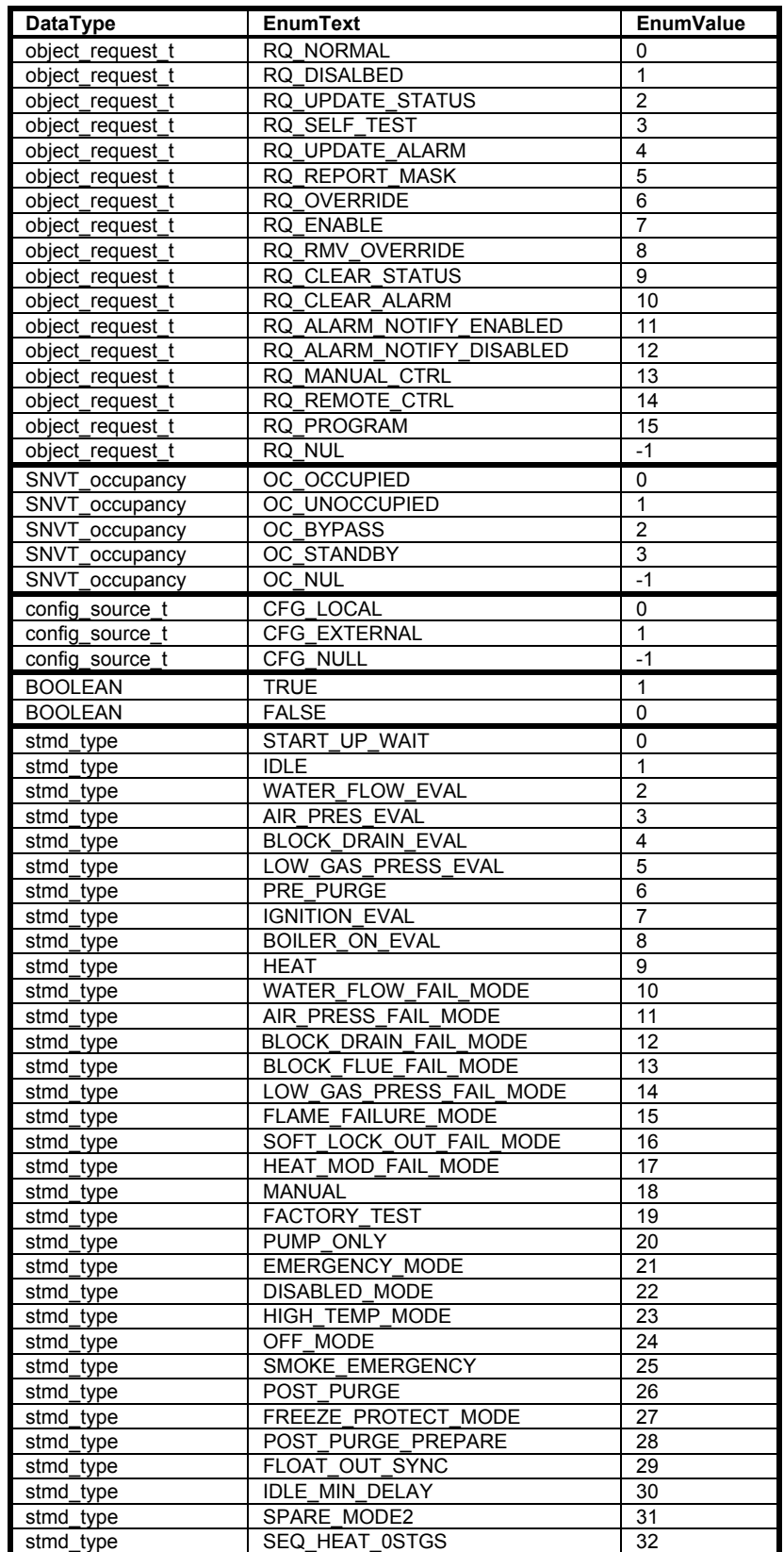

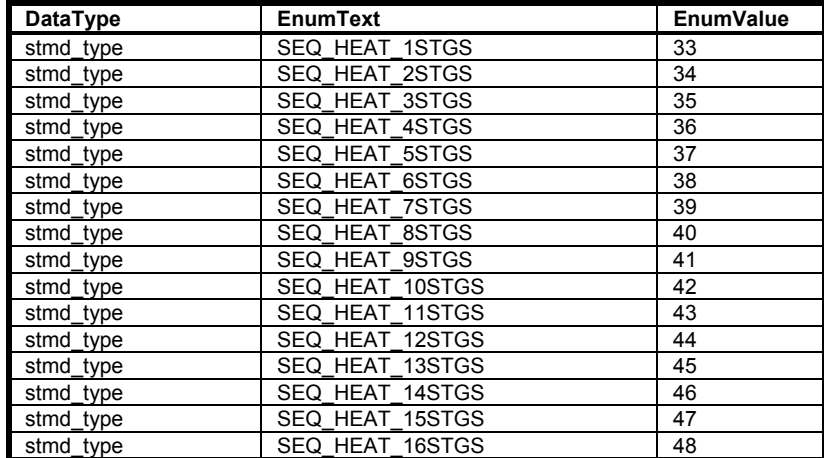

The table headings and the information in the columns are:

- DataType: The Enumerated Data Type specified for the field
- EnumText: The text displayed by an Operator Interface for the EnumValue
- EnumValue: The numeric value of the field

=========================================================================

Network Variable Field Definitions in Neuron-C:

 $===== NOTES:$ 

===========

===========

The fields defined here are for the big-endian (Motorola-style)Neuron processor. Bit fields are allocated left-to-right within a byte. The first bit field is the most significant bit.

The data type, long, is a two byte field with the most significant byte entered into the lower address in memory and the least significant byte entered at the higher memory address. The long data type may be either signed or unsigned.

The data type, short is a one byte field. The short data type may be either signed or unsigned.

The data type char is a one byte field.

SNVT data types are defined by Echelon in the "SNVT Master List and Programmers Guide"

THE STANDARD PROGRAM ID IS SET ACCORDING THE FOLLOWING NEURON-C PRAGMA #pragma set\_std\_prog\_id 90:00:0C:83:00:03:04:18

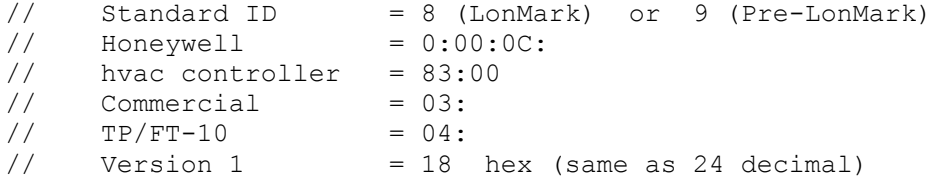

// file: UNVTstmd.h Created: 01/09/2001 Revised: 01/15/2001 // Neuron - C network variable type header // Copyright (c) - Honeywell 2001

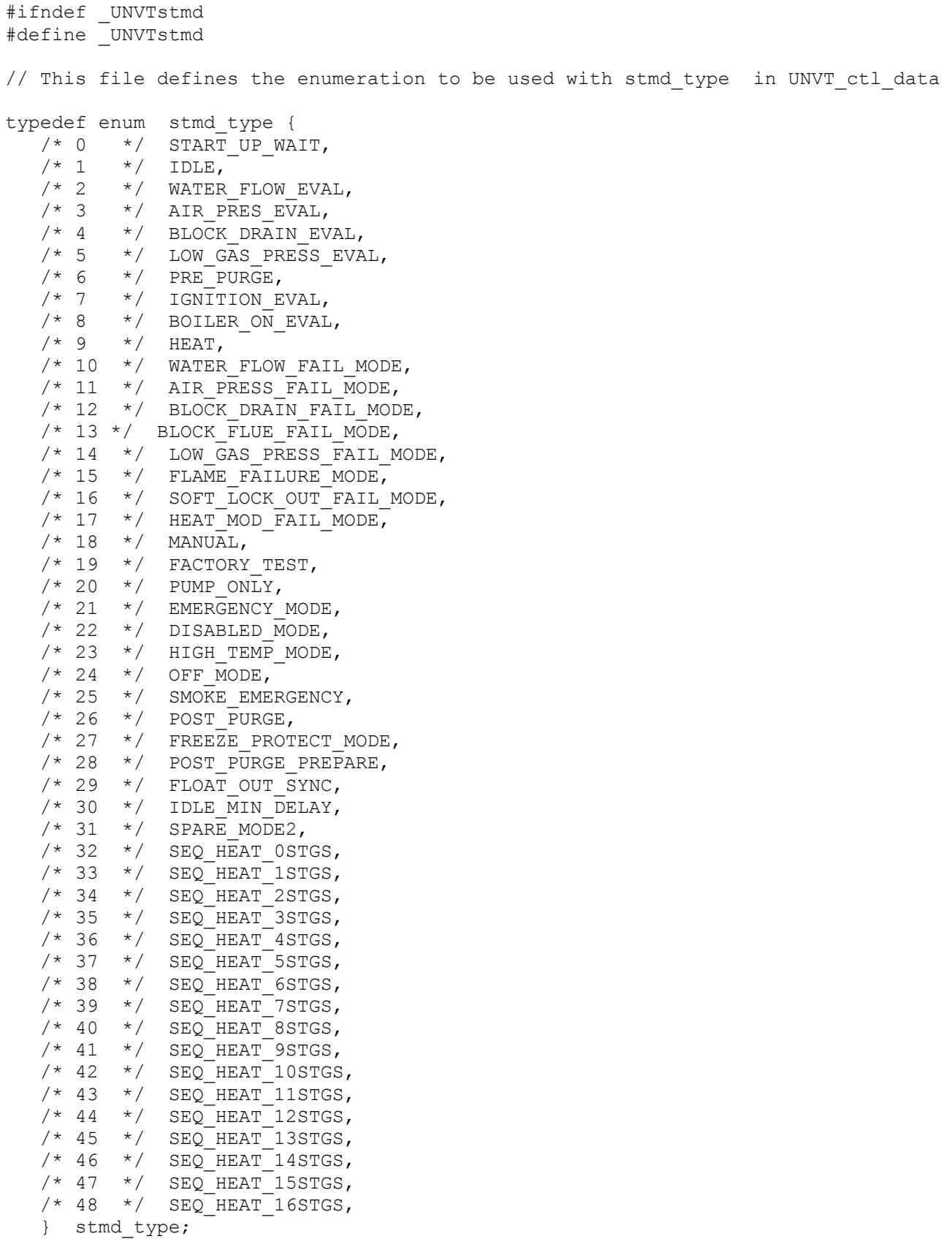

// End of UNVTstmd.h #endif

```
//File: BICTypes.h Created: 1/9/2001 Revised: 01/15/2001 
// type definitions for BIC 
typedef struct { 
   char reserved1; 
   char reserved2; 
   char reserved3; 
   char reserved4; 
   unsigned short reserved5; 
   unsigned short reserved6; 
   unsigned short reserved7; 
  unsigned short node type; // node type is set to 24 (or 18H) in BICs
   } UNVT_pgm_id; 
typedef struct { 
 stmd type Mode;
  SNVT_occupancy EffectOcc; 
 SNVT_occupancy OverRideOcc; 
 SNVT_occupancy SchedOcc; 
SNVT occupancy ManualOcc;
SNVT occupancy SensorOcc;
SNVT_temp_p TempControlPt;
SNVT_temp_p InletWaterTemp;
SNVT_temp_p OutletWaterTemp;
SNVT temp p DeltaTemp;
SNVT flow CalcWaterFlow;
SNVT_temp_p BypassTemp;
 SNVT_temp_p OutsideAirTemp; 
  SNVT_lev_percent VFDPos; 
 unsigned short HeatStages;
 unsigned PrimaryPmp :1; // Bit fields - Most significant Bit
 unsigned SecondaryPmp :1; // 
unsigned IgnitEnab :1; //
unsigned LocalAlarm :1; //
unsigned DialOutAlarm :1; //
unsigned AuxCallHeat :1; //
unsigned Out7 :1; //
 unsigned SeqControllerCfg :1; //least significant Bit 
 unsigned ManDisableIn :1; \frac{1}{1} // Bit fields - Most significant Bit
unsigned GlowBarOnIn :1; //
unsigned GasValveOnIn :1; //
 unsigned LowWaterFlowIn :1; // 
unsigned FlameFailIn :1; //
unsigned LowAirIn :1; //
unsigned BlockDrainIn :1; //
unsigned LowGasIn :1; // least significant Bit
unsigned BlockFlueIn :1; // Bit fields - Most significant Bit
unsigned LEDOut :1; //
 unsigned Spare :6; // least significant Bits 
  unsigned long ModeTimer; 
 SNVT lev percent BypassPos;
  } UNVT_ctl_data;
```
===========

SNVT temp p MaxSetpoint; SNVT\_temp\_p SetbackAmt; SNVT temp p Setpoint; SNVT\_temp\_p EmergSetpoint; SNVT\_temp\_p OaMinSetpoint; SNVT temp p OaMaxSetpoint; SNVT\_temp\_p OaHtgLockout; SNVT\_temp\_p AbsMaxSetp; SNVT\_temp\_p AbsMinSetp; } UNVT\_oa\_reset; typedef struct { SNVT\_temp\_p Reserve1; SNVT temp p Reserved2; SNVT temp p Reserved3; SNVT\_temp\_p Reserved4; signed long Reserved5; signed long Reserved6; unsigned short Reserved7; unsigned short Reserved8; unsigned Reserved9: 1; // Bit fields - most significant bit<br>unsigned Reserved10: 7; // least significant bits Reserved10: 7;  $//$  least significant bits unsigned long BlrTotRtHr; unsigned long Reserved11; unsigned long Reserved12; } UNVT\_io;